### Dell Vostro 1540/1550 Benutzerhandbuch

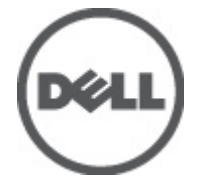

Vorschriftenmodell P18F Vorschriftentyp P18F001,P18F002

### <span id="page-1-0"></span>Anmerkungen, Vorsichtshinweise und Warnungen

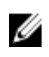

ANMERKUNG: Eine ANMERKUNG macht auf wichtige Informationen aufmerksam, mit denen Sie den Computer besser einsetzen können.

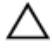

VORSICHT: Ein VORSICHTSHINWEIS macht aufmerksam auf mögliche Beschädigung der Hardware oder Verlust von Daten bei Nichtbefolgung von Anweisungen.

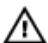

WARNUNG: Durch eine WARNUNG werden Sie auf Gefahrenquellen hingewiesen, die materielle Schäden, Verletzungen oder sogar den Tod von Personen zur Folge haben können.

#### Irrtümer und technische Änderungen vorbehalten.

#### **©** 2011 Dell Inc. Alle Rechte vorbehalten.

Die Vervielfältigung oder Wiedergabe dieser Unterlagen in jeglicher Weise ohne schriftliche Genehmigung von Dell Inc. ist strengstens untersagt.

In diesem Text enthaltene Marken: Dell™, das DELL Logo, Dell Precision™, Precision ON™,ExpressCharge™, Latitude™, Latitude ON™, OptiPlex™, Vostro™ und Wi-Fi Catcher™ sind Marken von Dell Inc. Intel®, Pentium®, Xeon®, Core™, Atom™, Centrino® und Celeron® sind eingetragene Marken oder Marken der Intel Corporationin in den USA und/oder anderen Ländern. AMD® ist eine eingetragene Marke und AMD Opteron™, AMD Phenom™, AMD Sempron™, AMD Athlon™, ATI Radeon™ und ATI FirePro™ sind Marken von Advanced Micro Devices, Inc. Microsoft®, Windows®, MS-DOS®, Windows Vista®, die Windows Vista-Startschaltfläche und Office Outlook® sind Marken oder eingetragene Marken der Microsoft Corporation in den USA und/oder anderen Ländern. Blu-ray Disc™ ist eine Marke im Besitz der Blu-ray Disc Association (BDA), die für die Nutzung auf Datenträgern und Playern lizenziert ist. Die Bluetooth®-Wortmarke ist eine eingetragene Marke im Besitz von Bluetooth® SIG, Inc. und jedwede Nutzung der Marke von Dell Inc. unterliegt der Lizenz. Wi-Fi® ist eine eingetragene Marke von Wireless Ethernet Compatibility Alliance, Inc.

Andere in diesem Dokument möglicherweise verwendete Marken und Handelsnamen beziehen sich auf die entsprechenden Eigentümer oder deren Produkte. Dell Inc. erhebt keinen Anspruch auf Marken und Handelsbezeichnungen mit Ausnahme der eigenen.

 $2011 - 08$ 

Rev. A00

## Inhaltsverzeichnis

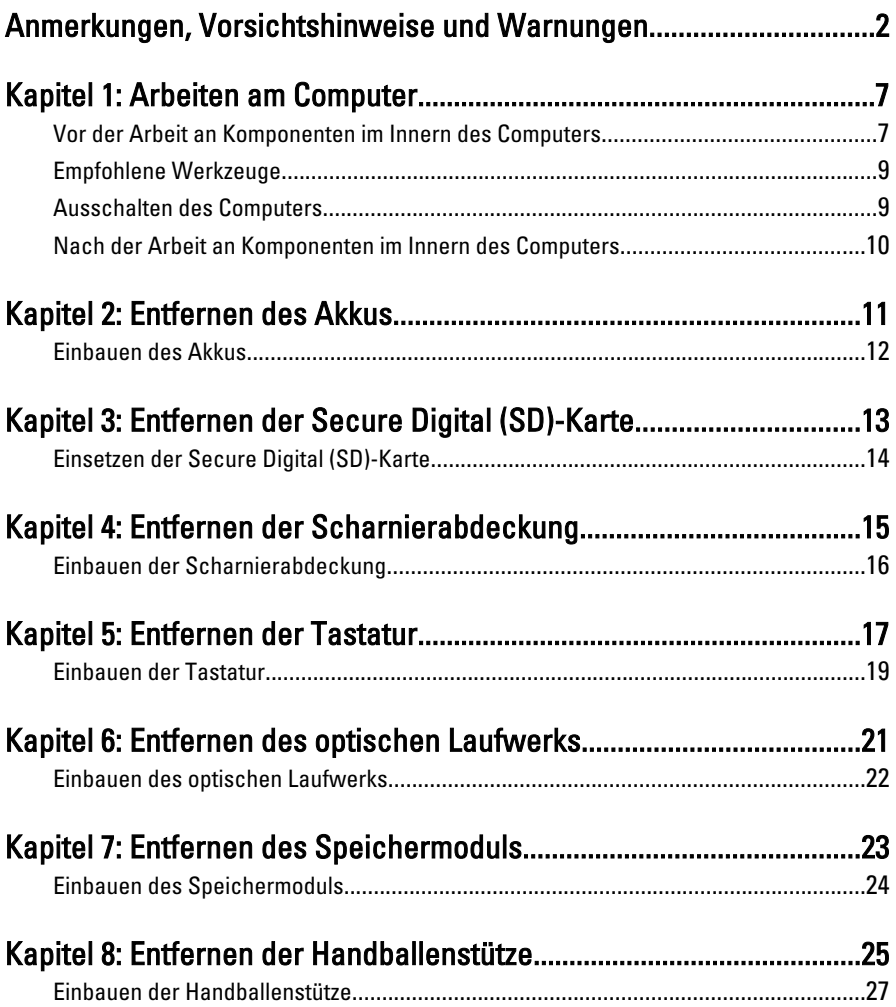

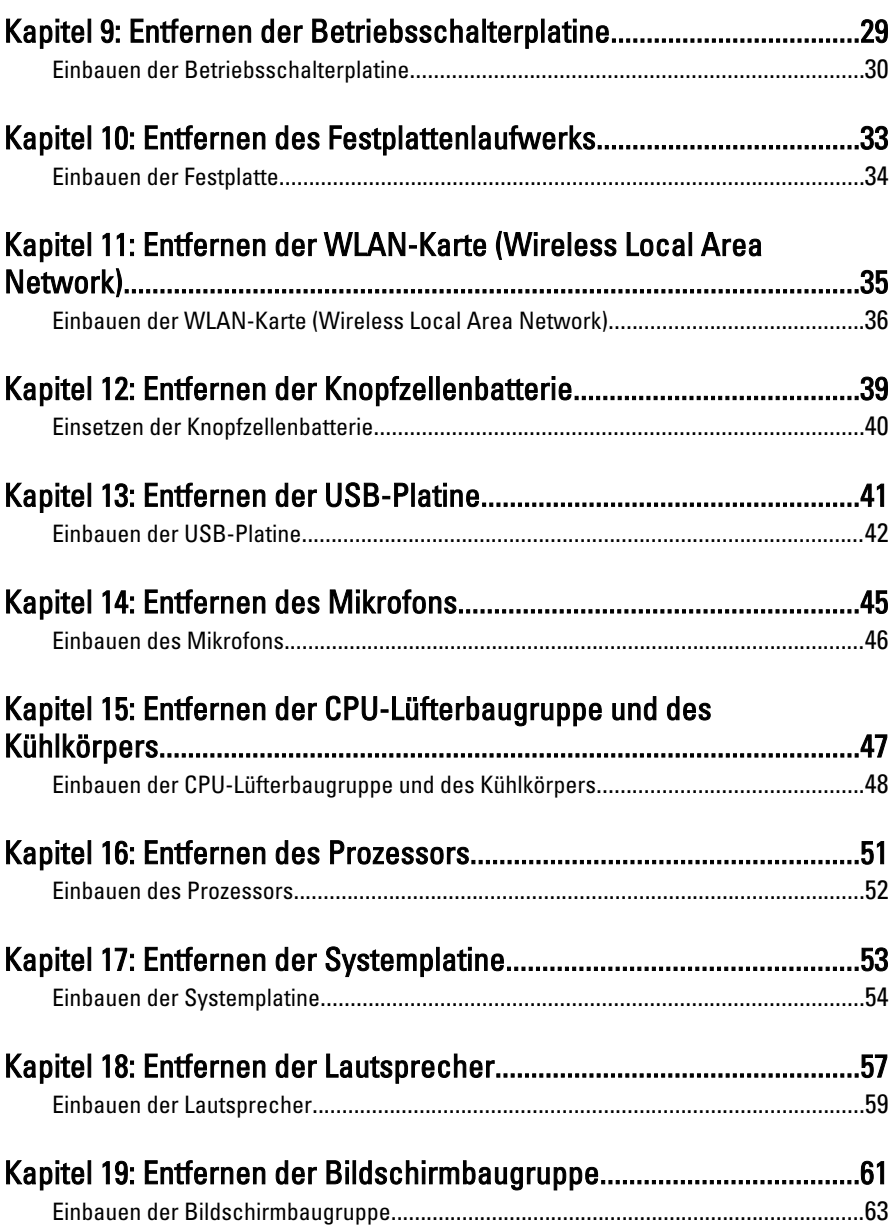

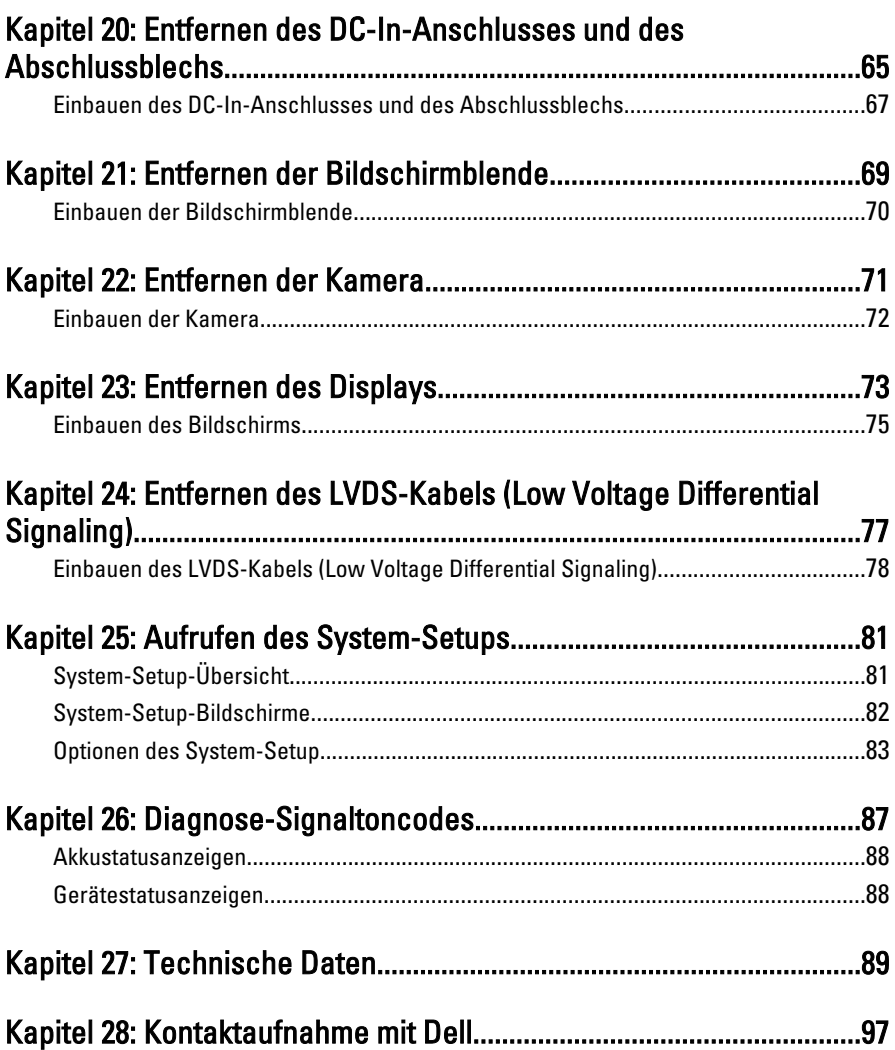

## <span id="page-6-0"></span>Arbeiten am Computer

#### Vor der Arbeit an Komponenten im Innern des **Computers**

Die folgenden Sicherheitshinweise schützen den Computer vor möglichen Schäden und dienen der persönlichen Sicherheit des Benutzers. Wenn nicht anders angegeben, ist bei jedem in diesem Dokument beschriebenen Vorgang darauf zu achten, dass die folgenden Bedingungen erfüllt sind:

- Sie haben die Arbeitsschritte unter "Arbeiten am Computer" durchgeführt.
- Sie haben die im Lieferumfang des Computers enthaltenen Sicherheitshinweise gelesen.
- Eine Komponente kann ersetzt oder, wenn sie separat erworben wurde, installiert werden, indem der Entfernungsvorgang in umgekehrter Reihenfolge ausgeführt wird.
- WARNUNG: Bevor Sie Arbeiten im Inneren des Computers ausführen, lesen Sie zunächst die im Lieferumfang des Computers enthaltenen Sicherheitshinweise. Zusätzliche Informationen zur bestmöglichen Einhaltung der Sicherheitsrichtlinien finden Sie auf der Homepage zur Richtlinienkonformität unter www.dell.com/ regulatory\_compliance.

VORSICHT: Viele Reparaturen am Computer dürfen nur von einem zertifizierten Servicetechniker ausgeführt werden. Sie sollten nur die Behebung von Störungen sowie einfache Reparaturen unter Berücksichtigung der jeweiligen Angaben in den Produktdokumentationen von Dell durchführen, bzw. die elektronischen oder telefonischen Anweisungen des Service- und Supportteams von Dell befolgen. Schäden durch nicht von Dell genehmigte Wartungsversuche werden nicht durch die Garantie abgedeckt. Lesen und beachten Sie die Sicherheitshinweise, die Sie zusammen mit Ihrem Produkt erhalten haben.

VORSICHT: Um elektrostatische Entladungen zu vermeiden, erden Sie sich mit einem Erdungsarmband oder durch regelmäßiges Berühren einer nicht lackierten metallenen Oberfläche, beispielsweise eines Anschlusses auf der Rückseite des Computers.

VORSICHT: Gehen Sie mit Komponenten und Erweiterungskarten vorsichtig um. Berühren Sie keine Komponenten oder Kontakte auf der Karte. Halten Sie die Karte möglichst an ihren Kanten oder dem Montageblech. Fassen Sie Komponenten wie Prozessoren grundsätzlich an den Kanten und niemals an den Kontaktstiften an.

VORSICHT: Ziehen Sie beim Trennen eines Kabels vom Computer nur am Stecker oder an der Zuglasche und nicht am Kabel selbst. Einige Kabel haben Stecker mit Sicherungsklammern. Wenn Sie ein solches Kabel abziehen, drücken Sie vor dem Herausziehen des Steckers die Sicherungsklammern nach innen. Ziehen Sie beim Trennen von Steckverbindungen die Anschlüsse immer gerade heraus, damit Sie keine Anschlussstifte verbiegen. Richten Sie vor dem Herstellen von Steckverbindungen die Anschlüsse stets korrekt aus.

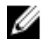

**ANMERKUNG:** Die Farbe Ihres Computers und bestimmter Komponenten kann von den in diesem Dokument gezeigten Farben abweichen.

Um Schäden am Computer zu vermeiden, führen Sie folgende Schritte aus, bevor Sie mit den Arbeiten im Computerinneren beginnen.

- 1. Stellen Sie sicher, dass die Arbeitsoberfläche eben und sauber ist, damit die Computerabdeckung nicht zerkratzt wird.
- 2. Schalten Sie den Computer aus (siehe [Ausschalten des Computers](#page-8-0)).
- 3. Falls der Computer mit einer Dockingstation verbunden (angedockt) ist, etwa der optionalen Media-Base oder dem Slice-Akku, trennen Sie die Verbindung.

#### VORSICHT: Wenn Sie ein Netzwerkkabel trennen, ziehen Sie es zuerst am Computer und dann am Netzwerkgerät ab.

- 4. Trennen Sie alle Netzwerkkabel vom Computer.
- 5. Trennen Sie Ihren Computer sowie alle daran angeschlossenen Geräte vom Stromnetz.
- 6. Schließen Sie den Bildschirm und legen Sie den Computer mit der Unterseite nach oben auf eine ebene Arbeitsfläche.

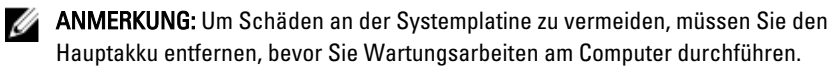

- 7. Entfernen Sie den Hauptakku.
- 8. Drehen Sie den Computer wieder mit der Oberseite nach oben.
- 9. Öffnen Sie den Bildschirm.
- 10. Drücken Sie den Betriebsschalter, um die Systemplatine zu erden.

<span id="page-8-0"></span>VORSICHT: Um Stromschläge zu vermeiden, trennen Sie den Computer vor dem Entfernen der Abdeckung immer von der Stromsteckdose.

- VORSICHT: Bevor Sie Komponenten im Inneren des Computers berühren, müssen Sie sich erden. Berühren Sie dazu eine nicht lackierte Metalloberfläche, beispielsweise Metallteile an der Rückseite des Computers. Berühren Sie während der Arbeiten regelmäßig eine unlackierte Metalloberfläche, um statische Aufladungen abzuleiten, die zur Beschädigung interner Komponenten führen können.
- 11. Entfernen Sie alle installierten ExpressCards oder Smart-Karten aus den entsprechenden Steckplätzen.

### Empfohlene Werkzeuge

Für die in diesem Dokument beschriebenen Arbeitsschritte können die folgenden Werkzeuge erforderlich sein:

- Kleiner Schlitzschraubenzieher
- Kreuzschraubenzieher der Größe 0
- Kreuzschraubenzieher der Größe 1
- Kleiner Plastikstift
- CD mit Flash-BIOS-Aktualisierungsprogramm

### Ausschalten des Computers

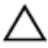

VORSICHT: Um Datenverlust zu vermeiden, speichern und schließen Sie alle geöffneten Dateien, und beenden Sie alle aktiven Programme, bevor Sie den Computer ausschalten.

- 1. Fahren Sie das Betriebssystem herunter:
	- In Windows Vista:

Klicken Sie auf Start im und dann auf den Pfeil unten rechts im Startmenü (siehe Abbildung unten), und klicken Sie anschließend auf Herunterfahren.

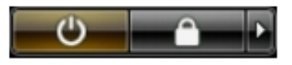

• In Windows XP:

Klicken Sie auf Start  $\rightarrow$  Computer ausschalten  $\rightarrow$  Ausschalten. Nachdem das Betriebssystem heruntergefahren wurde, schaltet sich der Computer automatisch aus.

<span id="page-9-0"></span>2. Stellen Sie sicher, dass der Computer und alle angeschlossenen Geräte ausgeschaltet sind. Wenn der Computer und die angeschlossenen Geräte nicht automatisch beim Herunterfahren des Betriebssystems ausgeschaltet wurden, halten Sie den Betriebsschalter 4 Sekunden lang gedrückt.

#### Nach der Arbeit an Komponenten im Innern des **Computers**

Stellen Sie nach Abschluss von Aus- und Einbauvorgängen sicher, dass Sie zuerst sämtliche externen Geräte, Karten, Kabel usw. wieder anschließen, bevor Sie den Computer einschalten.

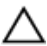

#### VORSICHT: Verwenden Sie ausschließlich Akkus für genau diesen Dell-Computer, um Beschädigungen des Computers zu vermeiden. Verwenden Sie keine Akkus, die für andere Dell-Computer bestimmt sind.

- 1. Schließen Sie alle externen Geräte an, etwa Port-Replicator, Slice-Akku oder Media-Base, und setzen Sie alle Karten ein, etwa eine ExpressCard.
- 2. Schließen Sie die zuvor getrennten Telefon- und Netzwerkkabel wieder an den Computer an.

#### VORSICHT: Wenn Sie ein Netzwerkkabel anschließen, verbinden Sie das Kabel zuerst mit dem Netzwerkgerät und danach mit dem Computer.

- 3. Setzen Sie den Akku wieder ein.
- 4. Schließen Sie den Computer sowie alle daran angeschlossenen Geräte an das Stromnetz an.
- 5. Schalten Sie den Computer ein.

### <span id="page-10-0"></span>Entfernen des Akkus

- 1. Folgen Sie den Anweisungen unter [Vor der Arbeit an Komponenten im](#page-6-0) [Inneren des Computers](#page-6-0).
- 2. Schieben Sie die Akkuentriegelungen zum Entriegeln des Akkus in die entriegelte Position.

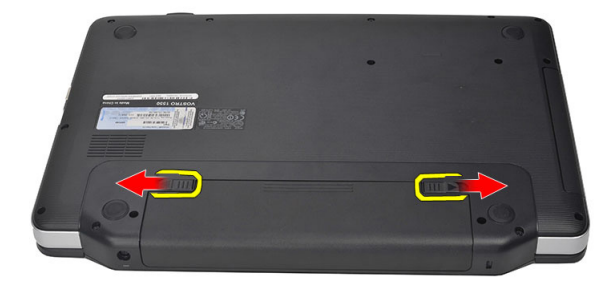

3. Schieben Sie den Akku aus dem Computer heraus.

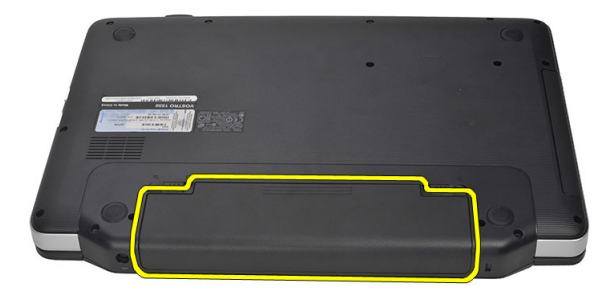

### <span id="page-11-0"></span>Einbauen des Akkus

- 1. Schieben Sie die Akku in den Steckplatz, bis er hörbar einrastet.
- 2. Folgen Sie den Anweisungen unter [Nach der Arbeit an Komponenten im](#page-9-0) [Inneren des Computers](#page-9-0).

### <span id="page-12-0"></span>Entfernen der Secure Digital (SD)- Karte

- 1. Folgen Sie den Anweisungen unter [Vor der Arbeit an Komponenten im](#page-6-0) [Inneren des Computers](#page-6-0).
- 2. Drücken Sie leicht auf die SD-Speicherkarte, bis sie aus dem Computer herausspringt.

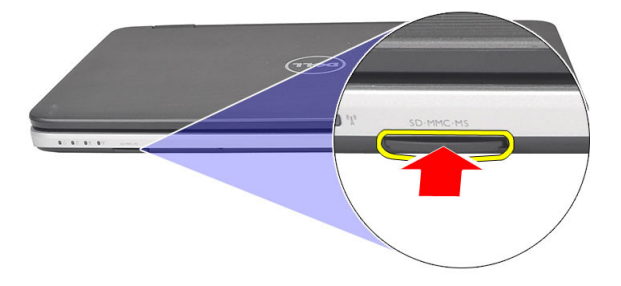

3. Schieben Sie die Speicherkarte aus dem Computer heraus.

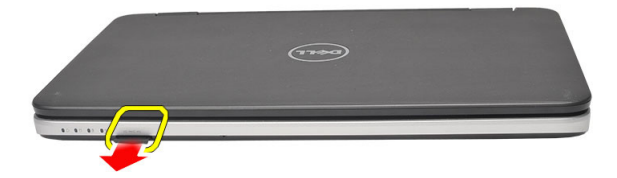

#### <span id="page-13-0"></span>Einsetzen der Secure Digital (SD)-Karte

- 1. Drücken Sie die Speicherkarte in das Fach, bis es klickt und sie vollständig einrastet.
- 2. Folgen Sie den Anweisungen unter [Nach der Arbeit an Komponenten im](#page-9-0) [Inneren des Computers](#page-9-0).

## <span id="page-14-0"></span>Entfernen der Scharnierabdeckung

- 1. Folgen Sie den Anweisungen unter [Vor der Arbeit an Komponenten im](#page-6-0) [Inneren des Computers](#page-6-0).
- 2. Entfernen Sie den [Akku](#page-10-0).
- 3. Entfernen Sie die Schrauben, mit denen die Scharnierabdeckung befestigt ist.

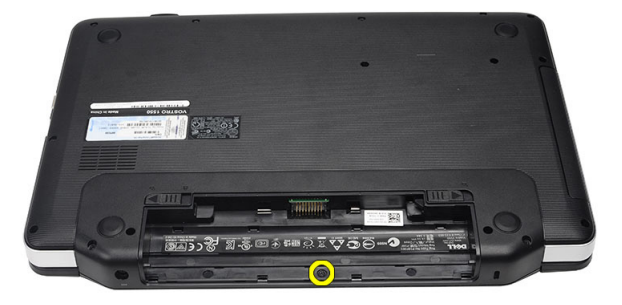

4. Drehen Sie den Computer um und entfernen Sie die Scharnierabdeckung.

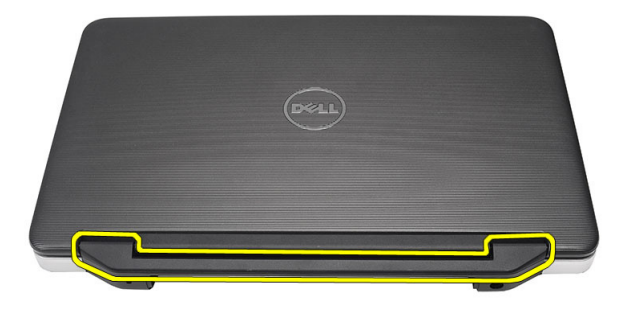

#### <span id="page-15-0"></span>Einbauen der Scharnierabdeckung

- 1. Bringen Sie die Scharnierabdeckung an und drücken Sie darauf, um ihre Verbindung zum Computer zu sichern.
- 2. Drehen Sie den Computer um und bringen Sie die Schrauben an, mit denen die Scharnierabdeckung befestigt wird.
- 3. Bauen Sie den [Akku](#page-11-0) ein.
- 4. Folgen Sie den Anweisungen unter [Nach der Arbeit an Komponenten im](#page-9-0) [Inneren des Computers](#page-9-0).

## <span id="page-16-0"></span>Entfernen der Tastatur

- 1. Folgen Sie den Anweisungen unter [Vor der Arbeit an Komponenten im](#page-6-0) [Inneren des Computers](#page-6-0).
- 2. Entfernen Sie den [Akku](#page-10-0).
- 3. Hebeln Sie die oberen vier Schnappverschlüsse auf, mit denen die Tastatur am Computer befestigt ist.

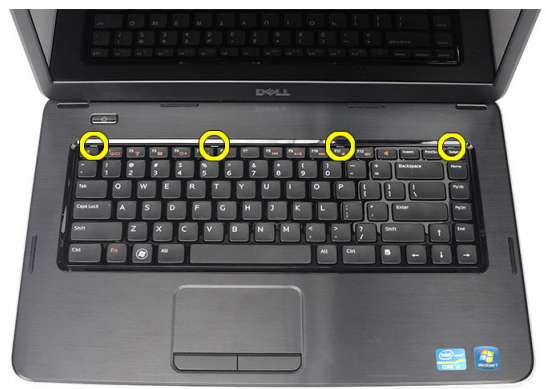

4. Schwenken Sie die Tastatur nach vorn und legen Sie sie auf der Handballenstütze ab.

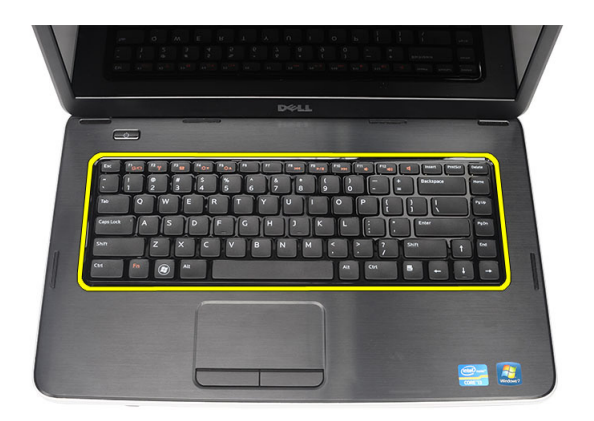

5. Trennen Sie das Tastaturkabel von der Systemplatine.

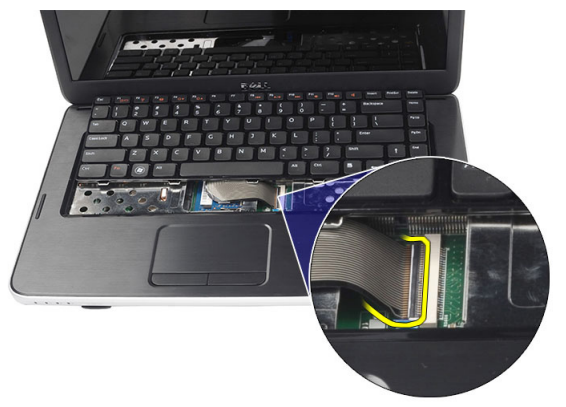

6. Entfernen Sie die Tastatur aus dem Computer.

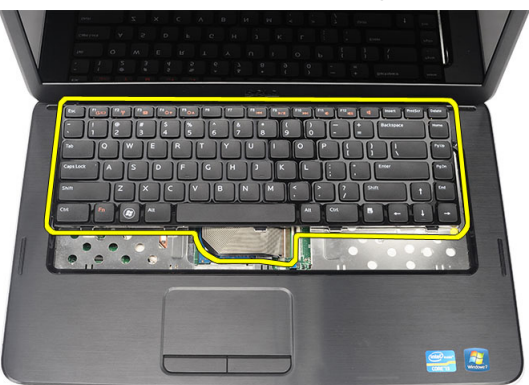

### <span id="page-18-0"></span>Einbauen der Tastatur

- 1. Schließen Sie das Tastaturkabel an die Systemplatine an.
- 2. Schieben Sie die Tastatur in einem Winkel von 30 Grad in ihr Fach.
- 3. Drücken Sie auf die Tastatur, um die oberen Schnappverschlüsse zu befestigen.
- 4. Bauen Sie den [Akku](#page-11-0) ein.
- 5. Folgen Sie den Anweisungen unter [Nach der Arbeit an Komponenten im](#page-9-0) [Inneren des Computers](#page-9-0).

## <span id="page-20-0"></span>Entfernen des optischen Laufwerks

- 1. Folgen Sie den Anweisungen unter [Vor der Arbeit an Komponenten im](#page-6-0) [Inneren des Computers](#page-6-0).
- 2. Entfernen Sie den [Akku](#page-10-0).
- 3. Entfernen Sie die [Tastatur](#page-16-0).
- 4. Entfernen Sie die Schraube, mit der das optische Laufwerk befestigt ist.

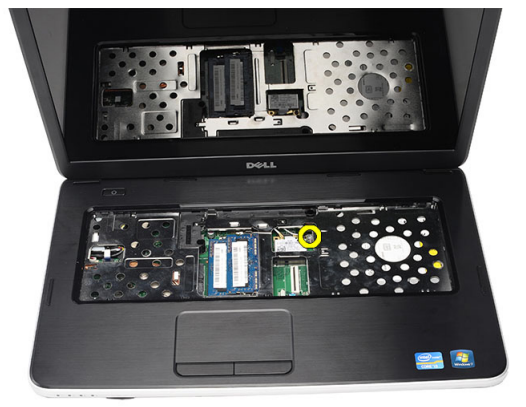

5. Hebeln Sie das optische Laufwerk vorsichtig mit einem Schraubenzieher aus dem Computer heraus.

<span id="page-21-0"></span>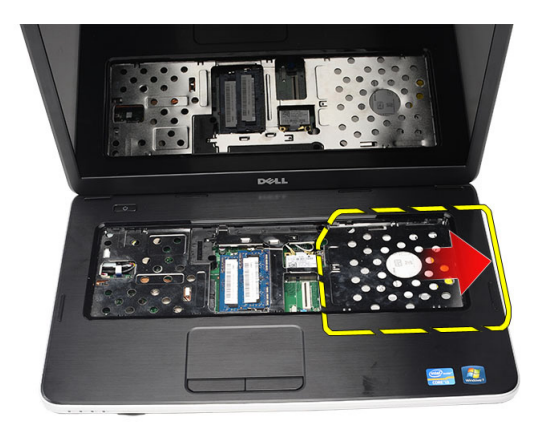

#### Einbauen des optischen Laufwerks

- 1. Schieben Sie das optische Laufwerk in das Fach auf der linken Seite des Gehäuses.
- 2. Ziehen Sie die Schraube fest, um das optische Laufwerk im Computer zu befestigen.
- 3. Bauen Sie die [Tastatur](#page-18-0) ein.
- 4. Bauen Sie den [Akku](#page-11-0) ein.
- 5. Folgen Sie den Anweisungen unter [Nach der Arbeit an Komponenten im](#page-9-0) [Inneren des Computers](#page-9-0).

## <span id="page-22-0"></span>Entfernen des Speichermoduls

- 1. Folgen Sie den Anweisungen unter [Vor der Arbeit an Komponenten im](#page-6-0) [Inneren des Computers](#page-6-0).
- 2. Entfernen Sie den [Akku](#page-10-0).
- 3. Entfernen Sie die [Tastatur](#page-16-0).
- 4. Drücken Sie die Halteklammern vorsichtig vom Speichermodul weg, bis es herausspringt.

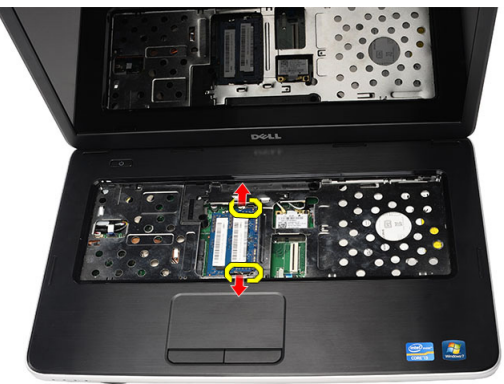

5. Entfernen Sie das Speichermodul aus dem Computer.

<span id="page-23-0"></span>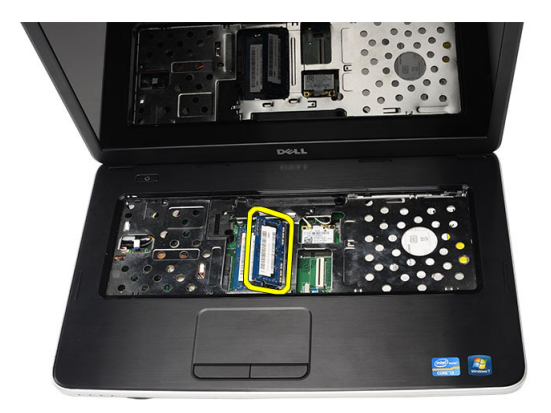

#### Einbauen des Speichermoduls

- 1. Legen Sie das Speichermodul in den Speichersockel ein.
- 2. Drücken Sie das Speichermodul nach unten, bis das Speichermodul durch die Halteklammern befestigt ist.
- 3. Bauen Sie die [Tastatur](#page-18-0) ein.
- 4. Bauen Sie den [Akku](#page-11-0) ein.
- 5. Folgen Sie den Anweisungen unter [Nach der Arbeit an Komponenten im](#page-9-0) [Inneren des Computers](#page-9-0).

## <span id="page-24-0"></span>Entfernen der Handballenstütze

- 1. Folgen Sie den Anweisungen unter [Vor der Arbeit an Komponenten im](#page-6-0) [Inneren des Computers](#page-6-0).
- 2. Entfernen Sie den [Akku](#page-10-0).
- 3. Entfernen Sie die [Tastatur](#page-16-0).
- 4. Entfernen Sie die Schrauben, mit denen die Unterseite des Gehäuses befestigt ist.

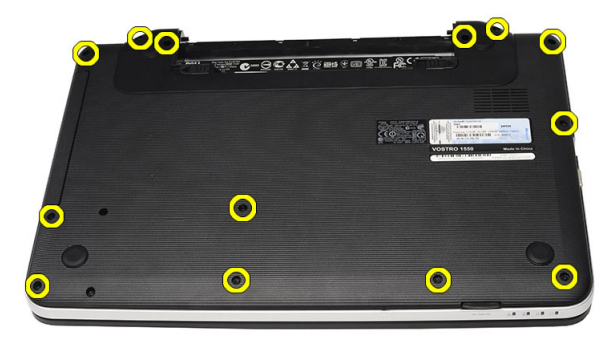

5. Drehen Sie den Computer um und trennen Sie das Kabel der Netzteilplatine (1) und das Touchpad-Kabel (2).

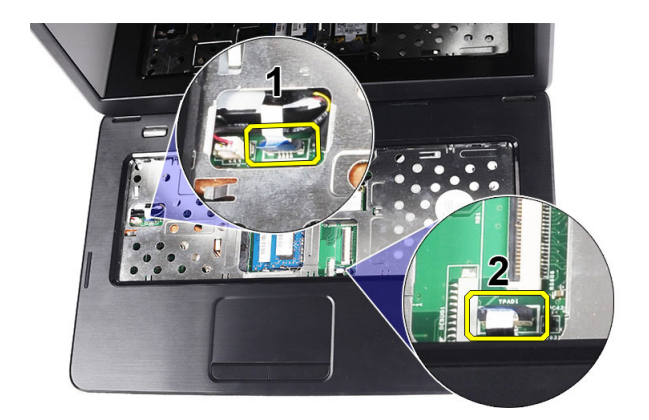

6. Entfernen Sie die Schrauben, mit denen die Handballenstütze am Computer befestigt ist.

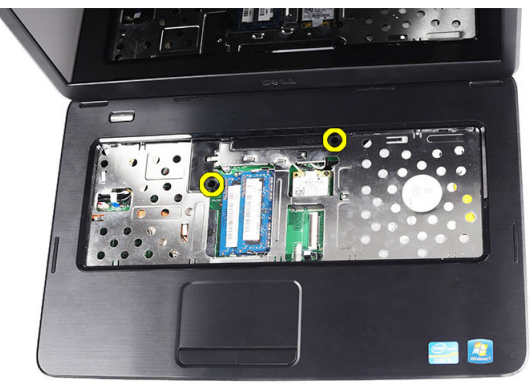

7. Hebeln Sie die Handballenstütze mit einem Stift aus Kunststoff nach oben und entriegeln Sie alle Schnappverschlüsse an der Unterseite sowie an der linken und rechten Seite der Handballenstütze. Sobald alle Schnappverschlüsse gelöst sind, heben Sie die Handballenstütze aus dem Computer und entfernen Sie sie.

<span id="page-26-0"></span>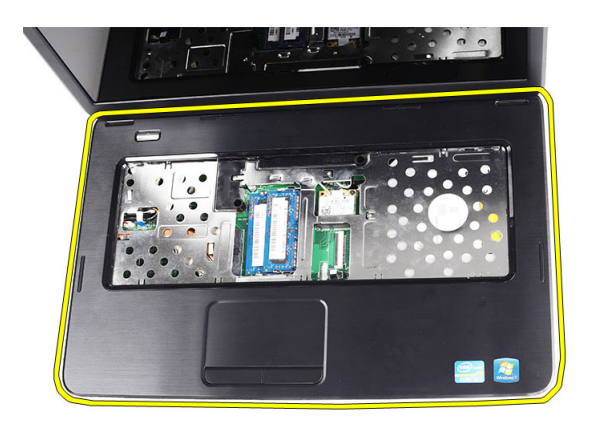

#### Einbauen der Handballenstütze

- 1. Schieben Sie die Handballenstütze in einem Winkel von 30 Grad in Richtung des Bildschirms.
- 2. Passen Sie die Handballenstütze an der entsprechenden Stelle ein, bevor Sie sie nach unten drücken, damit alle Schnappverschlüsse einrasten.
- 3. Schließen Sie das Kabel der Netzteilplatine und das Touchpad-Kabel an die jeweiligen Anschlüsse an.
- 4. Bringen Sie die Schrauben an, mit denen die Handballenstütze am Computer befestigt wird.
- 5. Drehen Sie den Computer um und bringen Sie die Schrauben an, mit denen die Unterseite des Gehäuses befestigt wird.
- 6. Bauen Sie die *[Tastatur](#page-18-0)* ein.
- 7. Bauen Sie den [Akku](#page-11-0) ein.
- 8. Folgen Sie den Anweisungen unter [Nach der Arbeit an Komponenten im](#page-9-0) [Inneren des Computers](#page-9-0).

### <span id="page-28-0"></span>Entfernen der Betriebsschalterplatine

- 1. Folgen Sie den Anweisungen unter [Vor der Arbeit an Komponenten im](#page-6-0) [Inneren des Computers](#page-6-0).
- 2. Entfernen Sie den [Akku](#page-10-0).
- 3. Entfernen Sie die [Tastatur](#page-16-0).
- 4. Entfernen Sie die [Handballenstütze](#page-24-0).
- 5. Entfernen Sie das Klebeband, mit dem das Kabel der Betriebsschalterplatine an der Handballenstütze befestigt ist.

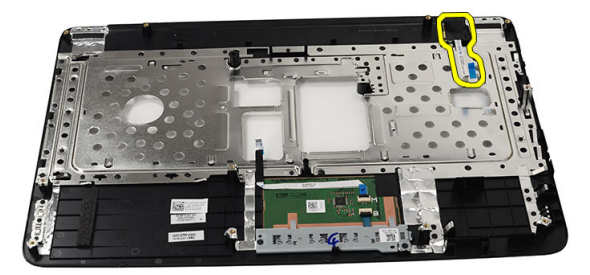

6. Drehen Sie die Handballenstütze um und entfernen Sie die Schraube, mit der die Betriebsschalterplatine an der Handballenstütze befestigt ist.

<span id="page-29-0"></span>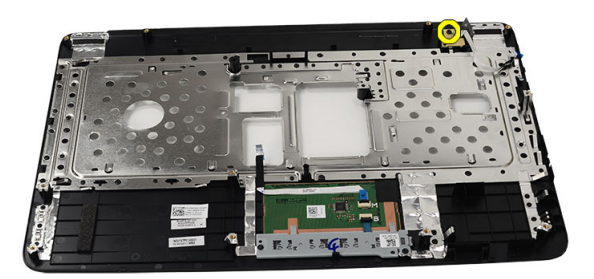

7. Heben Sie die Betriebsschalterplatine nach oben entfernen Sie das Kabel der Betriebsschalterplatine durch die Öffnung.

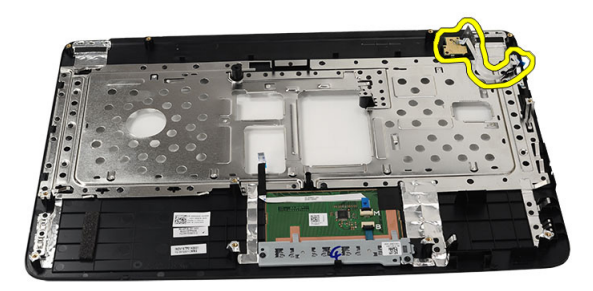

#### Einbauen der Betriebsschalterplatine

- 1. Führen Sie das Kabel der Betriebsschalterplatine durch die Öffnung hinein.
- 2. Fixieren Sie die Betriebsschalterplatine in Ihrem Fach.
- 3. Bringen Sie die Schraube an, um die Betriebsschalterplatine zu befestigen.
- 4. Drehen Sie den Computer um und bringen Sie das Kabel der Betriebsschalterplatine an der Handballenstütze an.
- 5. Bauen Sie die [Handballenstütze](#page-26-0) ein.
- 6. Bauen Sie die *[Tastatur](#page-18-0)* ein.
- 7. Bauen Sie den [Akku](#page-11-0) ein.

**8.** Folgen Sie den Anweisungen unter *[Nach der Arbeit an Komponenten im](#page-9-0)* [Inneren des Computers](#page-9-0).

## <span id="page-32-0"></span>10 Entfernen des Festplattenlaufwerks

- 1. Folgen Sie den Anweisungen unter [Vor der Arbeit an Komponenten im](#page-6-0) [Inneren des Computers](#page-6-0).
- 2. Entfernen Sie den [Akku](#page-10-0).
- 3. Entfernen Sie die [Tastatur](#page-16-0).
- 4. Entfernen Sie die [Handballenstütze](#page-24-0).
- 5. Schieben Sie die Festplatte aus dem Computer heraus.

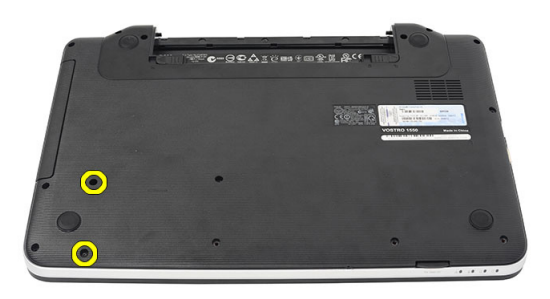

6. Entfernen Sie die Schrauben, mit denen die Festplattenlaufwerkhalterung befestigt ist, und entfernen Sie sie vom Festplattenlaufwerk.

<span id="page-33-0"></span>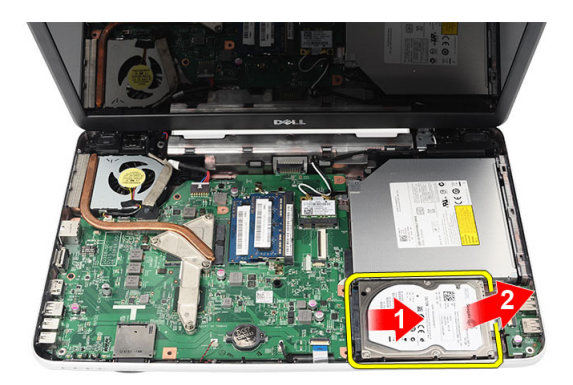

### Einbauen der Festplatte

- 1. Bringen Sie die Festplattenlaufwerkhalterung am Festplattenlaufwerk an.
- 2. Ziehen Sie die Schrauben fest, mit denen die Festplattenlaufwerkhalterung befestigt ist.
- 3. Setzen Sie die Festplatte in das dafür vorgesehene Fach und schieben Sie sie in Richtung des SATA-Anschlusses, um sie an der Systemplatine zu befestigen.
- 4. Bauen Sie die [Handballenstütze](#page-26-0) ein.
- 5. Bauen Sie die [Tastatur](#page-18-0) ein.
- 6. Bauen Sie den  $Akku$  ein.
- 7. Folgen Sie den Anweisungen unter [Nach der Arbeit an Komponenten im](#page-9-0) [Inneren des Computers](#page-9-0).

### <span id="page-34-0"></span>Entfernen der WLAN-Karte (Wireless Local Area Network)

- 1. Folgen Sie den Anweisungen unter [Vor der Arbeit an Komponenten im](#page-6-0) [Inneren des Computers](#page-6-0).
- 2. Entfernen Sie den [Akku](#page-10-0).
- 3. Entfernen Sie die [Tastatur](#page-16-0).
- 4. Entfernen Sie die [Handballenstütze](#page-24-0).
- 5. Trennen Sie alle Antennen, die an der WLAN-Karte befestigt sind.

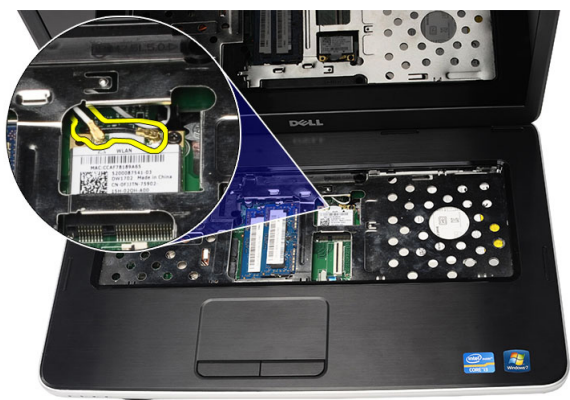

6. Hebeln Sie die Verriegelung nach oben, um die WLAN-Karte aus ihrem Fach zu lösen.

<span id="page-35-0"></span>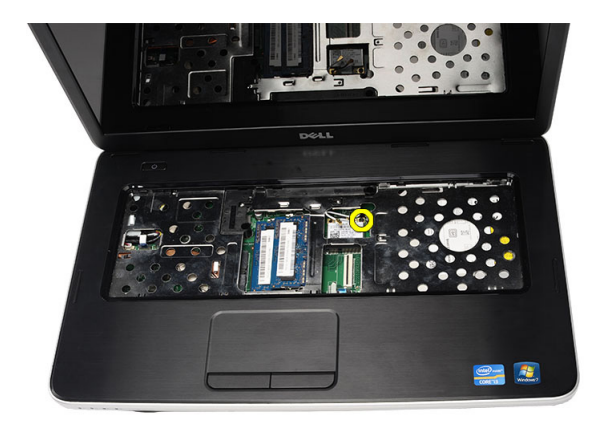

7. Entfernen Sie die WLAN-Karte aus dem Computer.

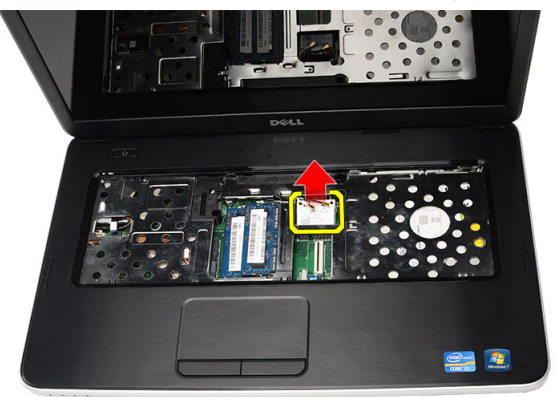

#### Einbauen der WLAN-Karte (Wireless Local Area Network)

- 1. Schieben Sie die WLAN-Karte in den entsprechenden Steckplatz.
- 2. Klemmen Sie die WLAN-Karte mit dem Riegel ein, um sie zu befestigen.
- 3. Schließen Sie die Antennen entsprechend des Farb-Codes an die WLAN-Karte an.
- 4. Bauen Sie die [Handballenstütze](#page-26-0) ein.
- 5. Bauen Sie die *[Tastatur](#page-18-0)* ein.
- 6. Bauen Sie den [Akku](#page-11-0) ein.
**7.** Folgen Sie den Anweisungen unter *[Nach der Arbeit an Komponenten im](#page-9-0)* [Inneren des Computers](#page-9-0).

## Entfernen der Knopfzellenbatterie

- 1. Folgen Sie den Anweisungen unter [Vor der Arbeit an Komponenten im](#page-6-0) [Inneren des Computers](#page-6-0).
- 2. Entfernen Sie den [Akku](#page-10-0).
- 3. Entfernen Sie die [Tastatur](#page-16-0).
- 4. Entfernen Sie die [Handballenstütze](#page-24-0).
- 5. Trennen Sie das Kabel der Knopfzellenbatterie von der Systemplatine.

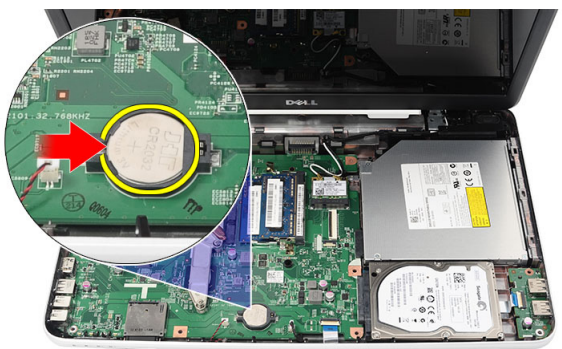

6. Entfernen Sie die Knopfzellenbatterie aus dem Computer.

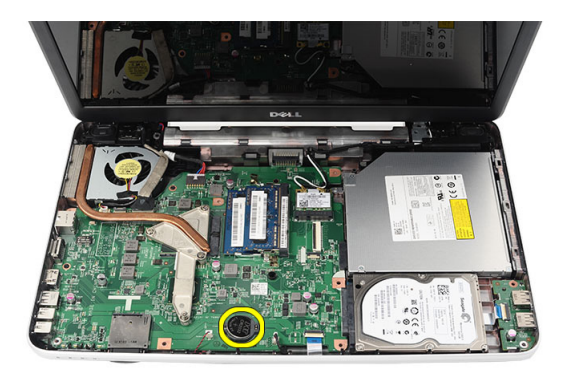

#### Einsetzen der Knopfzellenbatterie

- 1. Setzen Sie die Knopfzellenbatterie in das dafür vorgesehene Fach ein.
- 2. Schließen Sie das Knopfzellenbatteriekabel auf der Systemplatine an.
- 3. Bauen Sie die [Handballenstütze](#page-26-0) ein.
- 4. Bauen Sie die [Tastatur](#page-18-0) ein.
- 5. Bauen Sie den [Akku](#page-11-0) ein.
- 6. Folgen Sie den Anweisungen unter [Nach der Arbeit an Komponenten im](#page-9-0) [Inneren des Computers](#page-9-0).

## Entfernen der USB-Platine

- 1. Folgen Sie den Anweisungen unter [Vor der Arbeit an Komponenten im](#page-6-0) [Inneren des Computers](#page-6-0).
- 2. Entfernen Sie den [Akku](#page-10-0).
- 3. Entfernen Sie die [Tastatur](#page-16-0).
- 4. Entfernen Sie das [optische Laufwerk](#page-20-0).
- 5. Entfernen Sie die [Handballenstütze](#page-24-0).
- 6. Trennen Sie das Kabel der USB-Platine von der Systemplatine.

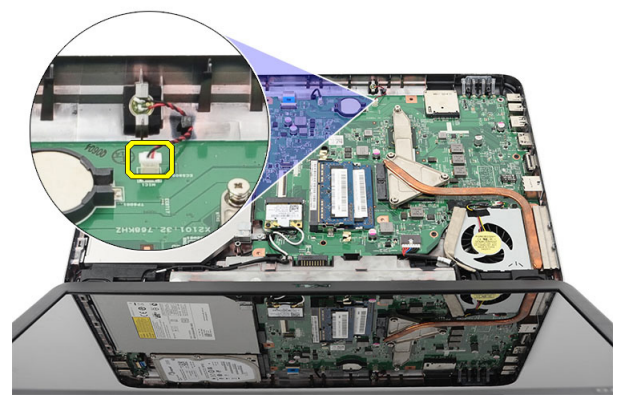

7. Entfernen Sie die Schraube, mit der die USB-Platine befestigt ist.

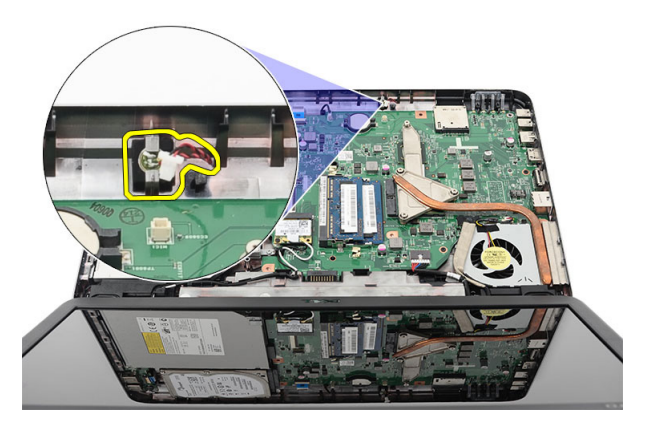

8. Heben Sie die USB-Platine an und entfernen Sie sie aus dem Computer.

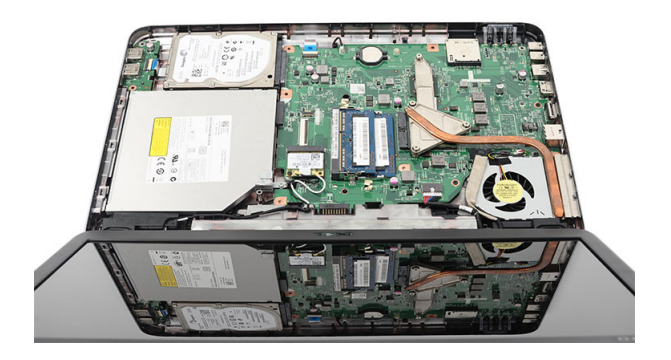

#### Einbauen der USB-Platine

- 1. Fügen Sie die USB-Platine in ihr Fach im Computer ein und richten Sie sie entsprechend aus.
- 2. Bringen Sie die Schraube an, mit der die USB-Platine befestigt wird.
- 3. Schließen Sie das Kabel der USB-Platine an die Systemplatine an.
- 4. Bauen Sie die [Handballenstütze](#page-26-0) ein.
- 5. Bauen Sie das *[optische Laufwerk](#page-21-0)* ein.
- 6. Bauen Sie die [Tastatur](#page-18-0) ein.
- 7. Bauen Sie den [Akku](#page-11-0) ein.

**8.** Folgen Sie den Anweisungen unter *[Nach der Arbeit an Komponenten im](#page-9-0)* [Inneren des Computers](#page-9-0).

## Entfernen des Mikrofons

- 1. Folgen Sie den Anweisungen unter [Vor der Arbeit an Komponenten im](#page-6-0) [Inneren des Computers](#page-6-0).
- 2. Entfernen Sie den [Akku](#page-10-0).
- 3. Entfernen Sie die [Tastatur](#page-16-0).
- 4. Entfernen Sie die [Handballenstütze](#page-24-0).
- 5. Trennen Sie das Mikrofonkabel von der Systemplatine.

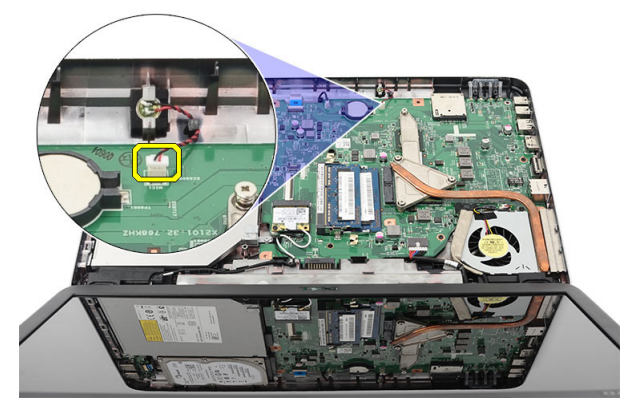

6. Heben Sie das Mikrofon aus seinem Fach.

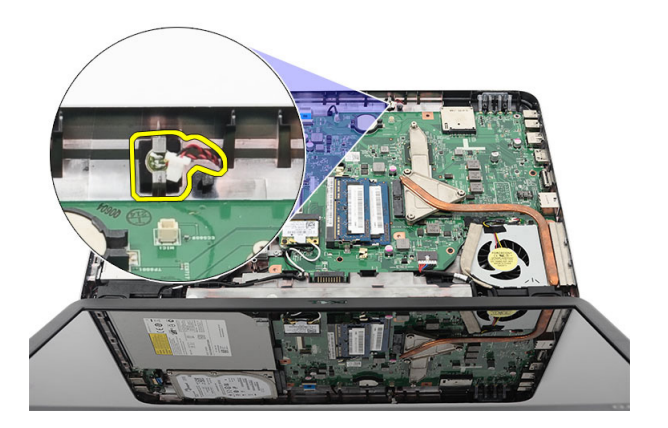

#### Einbauen des Mikrofons

- 1. Setzen Sie das Mikrofon in sein Fach ein und richten Sie es dort aus.
- 2. Schließen Sie das Mikrofonkabel an die Systemplatine an.
- 3. Bauen Sie die [Handballenstütze](#page-26-0) ein.
- 4. Bauen Sie die [Tastatur](#page-18-0) ein.
- 5. Bauen Sie den [Akku](#page-11-0) ein.
- 6. Folgen Sie den Anweisungen unter [Nach der Arbeit an Komponenten im](#page-9-0) [Inneren des Computers](#page-9-0).

### <span id="page-46-0"></span>Entfernen der CPU-Lüfterbaugruppe und des Kühlkörpers

- 1. Folgen Sie den Anweisungen unter [Vor der Arbeit an Komponenten im](#page-6-0) [Inneren des Computers](#page-6-0).
- 2. Entfernen Sie den [Akku](#page-10-0).
- 3. Entfernen Sie die [Tastatur](#page-16-0).
- 4. Entfernen Sie die [Handballenstütze](#page-24-0).
- 5. Trennen Sie das CPU-Lüfterkabel von der Systemplatine.

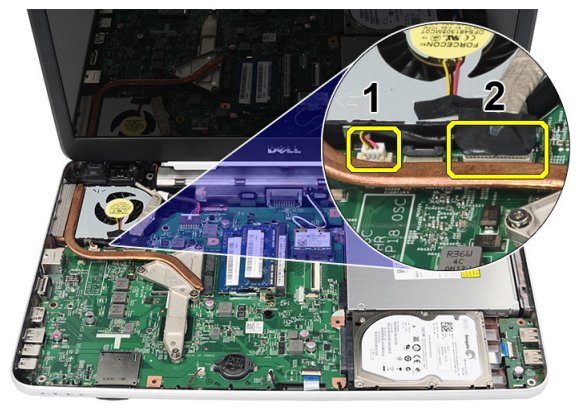

6. Entfernen Sie die unverlierbaren Schrauben, mit denen die Kühlkörper- und CPU-Lüfterbaugruppe befestigt sind, indem Sie die in der Abbildung gezeigte Abfolge befolgen.

<span id="page-47-0"></span>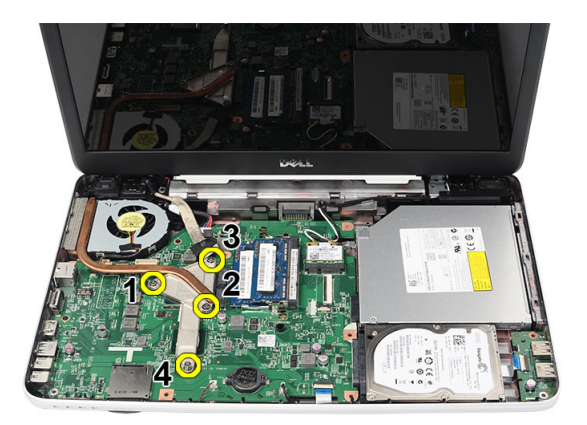

7. Entfernen Sie die Kühlkörper- und CPU-Lüfterbaugruppe aus dem Computer.

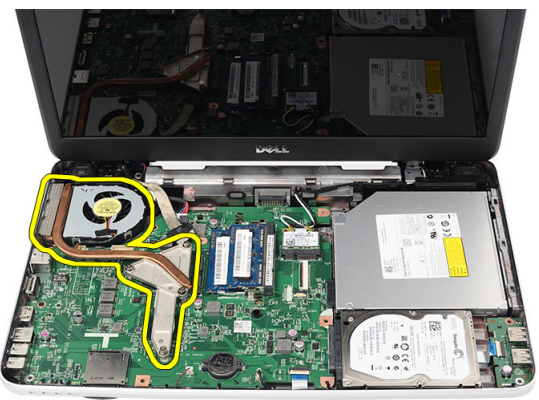

#### Einbauen der CPU-Lüfterbaugruppe und des Kühlkörpers

- 1. Bringen Sie die Kühlkörper- und CPU-Lüfter-Baugruppe an und passen Sie sie entsprechend ein.
- 2. Ziehen Sie die unverlierbaren Schrauben fest, um die Kühlkörper- und die CPU-Lüfter-Baugruppe zu befestigen.
- 3. Schließen Sie das CPU-Lüfterkabel an der Systemplatine an.
- 4. Bauen Sie die [Handballenstütze](#page-26-0) ein.
- 5. Bauen Sie die [Tastatur](#page-18-0) ein.
- 6. Bauen Sie den [Akku](#page-11-0) ein.
- 7. Folgen Sie den Anweisungen unter [Nach der Arbeit an Komponenten im](#page-9-0) [Inneren des Computers](#page-9-0).

### Entfernen des Prozessors

- 1. Folgen Sie den Anweisungen unter [Vor der Arbeit an Komponenten im](#page-6-0) [Inneren des Computers](#page-6-0).
- 2. Entfernen Sie den [Akku](#page-10-0).
- 3. Entfernen Sie die [Tastatur](#page-16-0).
- 4. Entfernen Sie die [Handballenstütze](#page-24-0).
- 5. Entfernen Sie die [CPU-Lüfterbaugruppe und den Kühlkörper](#page-46-0).
- 6. Drehen Sie die Nockenschraube des Prozessors entgegen dem Uhrzeigersinn.

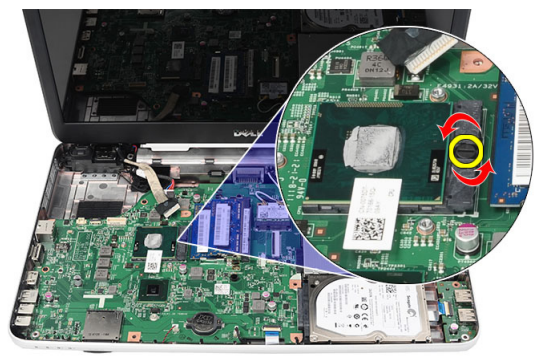

7. Heben Sie den Prozessor an und entfernen Sie ihn aus dem Computer.

<span id="page-51-0"></span>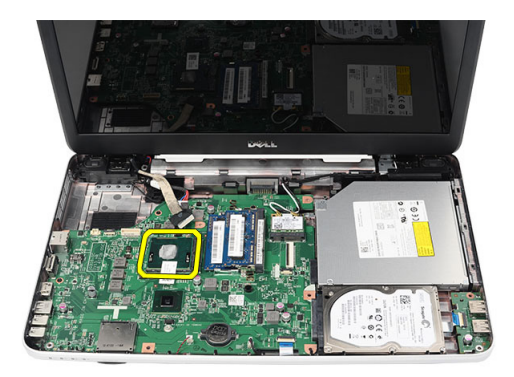

#### Einbauen des Prozessors

- 1. Setzen Sie den Prozessor in den Prozessorsockel. Stellen Sie den einwandfreien Sitz des Prozessors sicher.
- 2. Drehen Sie die Nockenschraube im Uhrzeigersinn in die Verriegelungsposition.
- 3. Bauen Sie die [CPU-Lüfterbaugruppe und den Kühlkörper](#page-47-0) ein.
- 4. Bauen Sie die [Handballenstütze](#page-26-0) ein.
- 5. Bauen Sie die *[Tastatur](#page-18-0)* ein.
- 6. Bauen Sie den [Akku](#page-11-0) ein.
- 7. Folgen Sie den Anweisungen unter [Nach der Arbeit an Komponenten im](#page-9-0) [Inneren des Computers](#page-9-0).

## <span id="page-52-0"></span>Entfernen der Systemplatine

- 1. Folgen Sie den Anweisungen unter [Vor der Arbeit an Komponenten im](#page-6-0) [Inneren des Computers](#page-6-0).
- 2. Entfernen Sie den [Akku](#page-10-0).
- 3. Entfernen Sie die [SD-Speicherkarte](#page-12-0).
- 4. Entfernen Sie die [Tastatur](#page-16-0).
- 5. Entfernen Sie das [optische Laufwerk](#page-20-0).
- 6. Entfernen Sie das [Speichermodul](#page-22-0).
- 7. Entfernen Sie die [Handballenstütze](#page-24-0).
- 8. Entfernen Sie die [Festplatte](#page-32-0).
- 9. Entfernen Sie die [WLAN-Karte](#page-34-0).
- 10. Entfernen Sie die [CPU-Lüfterbaugruppe und den Kühlkörper](#page-46-0).
- 11. Trennen Sie das Bildschirmkabel (1), das DC-In-Kabel (2), das USB-Platinenkabel (3), das Lautsprecherkabel (4), das Audioplatinenkabel (5) und das Kabel der Knopfzellenbatterie (6).

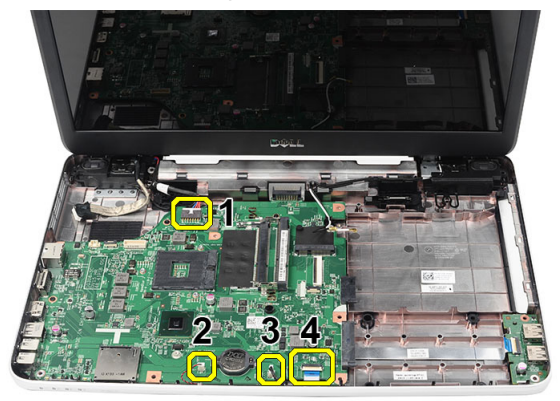

12. Entfernen Sie die Schrauben, mit denen die Systemplatine befestigt ist.

<span id="page-53-0"></span>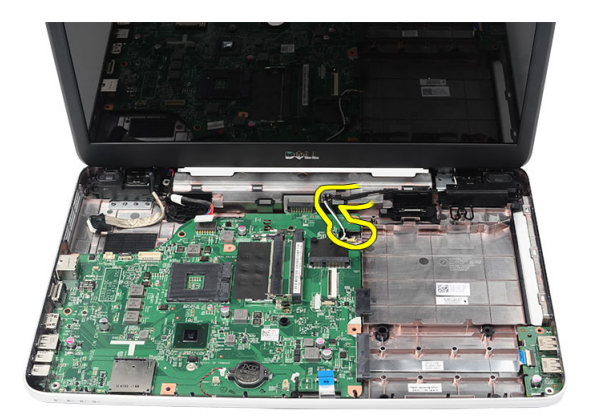

13. Heben Sie die Systemplatine schräg an und schieben Sie sie aus den LAN-, VGA-, HDMI- und USB-Sockeln heraus.

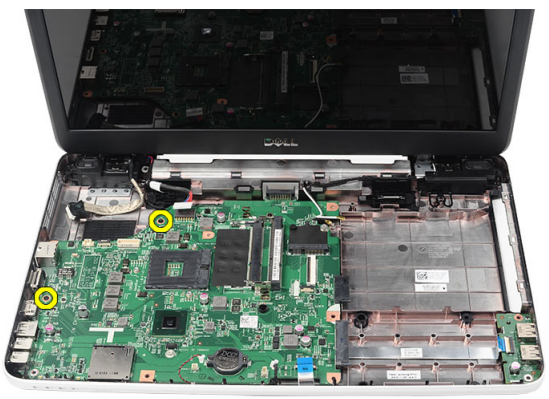

#### Einbauen der Systemplatine

- 1. Setzen Sie die Systemplatine mit den LAN-, VGA-, HDMI- und USB-Anschlüssen in die entsprechenden Sockel ein und passen Sie die Systemplatine ein.
- 2. Bringen Sie die Schrauben an, mit denen die Systemplatine befestigt ist.
- 3. Schließen Sie das LCD Kabel, DC-In Kabel, USB-Platinenkabel, Audioplatinenkabel, das Kabel der Knopfzellenbatterie und das Lautsprecherkabel an.
- 4. Bauen Sie den [Prozessor](#page-51-0) ein.
- 5. Bauen Sie die [CPU-Lüfterbaugruppe und den Kühlkörper](#page-47-0) ein.
- 6. Bauen Sie die *[WLAN-Karte](#page-35-0)* ein.
- 7. Bauen Sie das [Festplattenlaufwerk](#page-33-0) ein.
- 8. Bauen Sie die [Handballenstütze](#page-26-0) ein.
- 9. Bauen Sie das [Speichermodul](#page-23-0)ein.
- 10. Bauen Sie das [optische Laufwerk](#page-21-0) ein.
- 11. Bauen Sie die [Tastatur](#page-18-0) ein.
- 12. Bauen Sie die [SD-Speicherkarte](#page-13-0) ein.
- 13. Bauen Sie den [Akku](#page-11-0) ein.
- 14. Folgen Sie den Anweisungen unter [Nach der Arbeit an Komponenten im](#page-9-0) [Inneren des Computers](#page-9-0).

### Entfernen der Lautsprecher

- 1. Folgen Sie den Anweisungen unter [Vor der Arbeit an Komponenten im](#page-6-0) [Inneren des Computers](#page-6-0).
- 2. Entfernen Sie den [Akku](#page-10-0).
- 3. Entfernen Sie die [SD-Speicherkarte](#page-12-0).
- 4. Entfernen Sie die [Tastatur](#page-16-0).
- 5. Entfernen Sie das [optische Laufwerk](#page-20-0).
- 6. Entfernen Sie das [Speichermodul](#page-22-0).
- 7. Entfernen Sie die [Handballenstütze](#page-24-0).
- 8. Entfernen Sie die [Festplatte](#page-32-0).
- 9. Entfernen Sie die [WLAN-Karte](#page-34-0).
- 10. Entfernen Sie die [CPU-Lüfterbaugruppe und den Kühlkörper](#page-46-0).
- 11. Entfernen Sie die [Systemplatine](#page-52-0).
- 12. Lösen Sie das Lautsprecherkabel aus der Kabelführung.

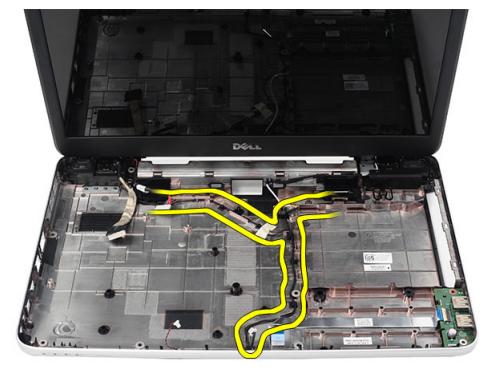

13. Drücken Sie auf die Sicherungsverriegelungen und heben Sie den linken Lautsprecher nach oben.

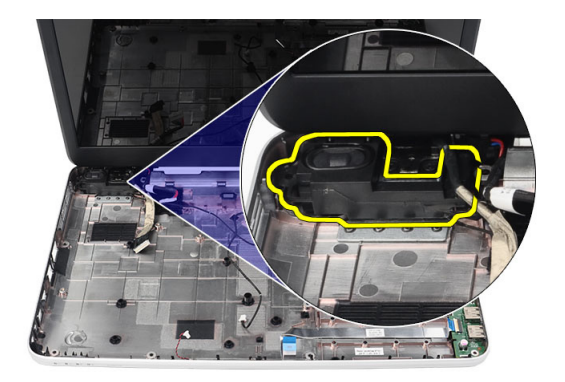

14. Drücken Sie auf die Sicherungsverriegelungen und heben Sie den rechten Lautsprecher nach oben.

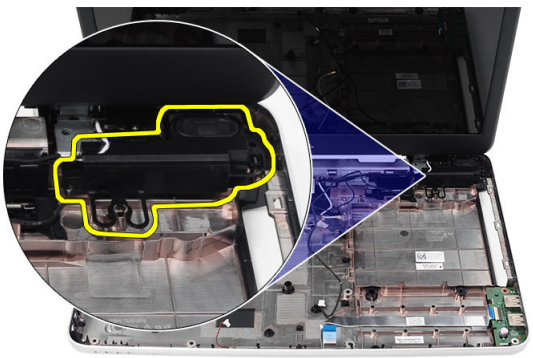

15. Entfernen Sie die Lautsprecherbaugruppe und das Lautsprecherkabel vom Computer.

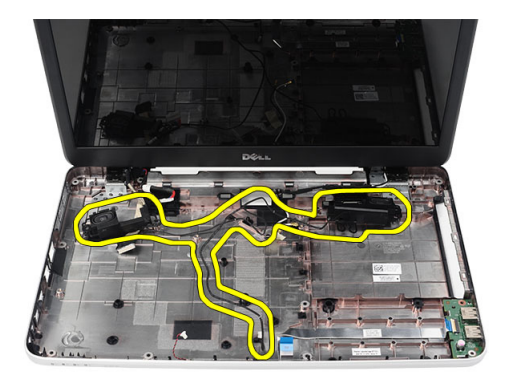

#### Einbauen der Lautsprecher

- 1. Schieben Sie den linken und den rechten Lautsprecher in das jeweilige Fach und befestigen Sie sie dort.
- 2. Passen Sie das Lautsprecherkabel an und verlegen Sie es im Gehäuse.
- 3. Bauen Sie die [Systemplatine](#page-53-0) ein.
- 4. Bauen Sie den [Prozessor](#page-51-0) ein.
- 5. Bauen Sie die [CPU-Lüfterbaugruppe und den Kühlkörper](#page-47-0) ein.
- 6. Bauen Sie die *[WLAN-Karte](#page-35-0)* ein.
- 7. Bauen Sie das [Festplattenlaufwerk](#page-33-0) ein.
- 8. Bauen Sie die [Handballenstütze](#page-26-0) ein.
- 9. Bauen Sie das [Speichermodul](#page-23-0)ein.
- 10. Bauen Sie das [optische Laufwerk](#page-21-0) ein.
- 11. Bauen Sie die [Tastatur](#page-18-0) ein.
- 12. Bauen Sie die [SD-Speicherkarte](#page-13-0) ein.
- 13. Bauen Sie den [Akku](#page-11-0) ein.
- 14. Folgen Sie den Anweisungen unter [Nach der Arbeit an Komponenten im](#page-9-0) [Inneren des Computers](#page-9-0).

### <span id="page-60-0"></span>Entfernen der Bildschirmbaugruppe

- 1. Folgen Sie den Anweisungen unter [Vor der Arbeit an Komponenten im](#page-6-0) [Inneren des Computers](#page-6-0).
- 2. Entfernen Sie den [Akku](#page-10-0).
- 3. Entfernen Sie die [Scharnierabdeckung](#page-14-0).
- 4. Entfernen Sie die [Tastatur](#page-16-0).
- 5. Entfernen Sie die [Handballenstütze](#page-24-0).
- 6. Trennen Sie das LVDS-Kabel von der Systemplatine.

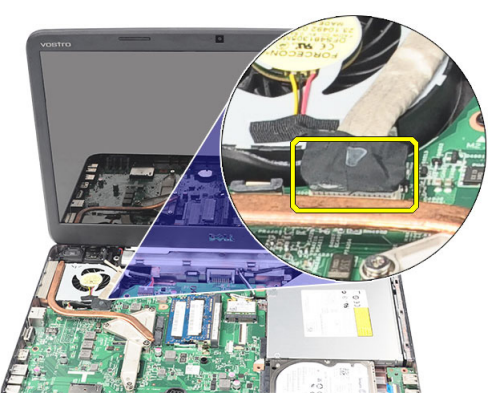

7. Trennen Sie die WLAN-Antenne und lösen Sie sie aus dem Kabelführungskanal am Gehäuse.

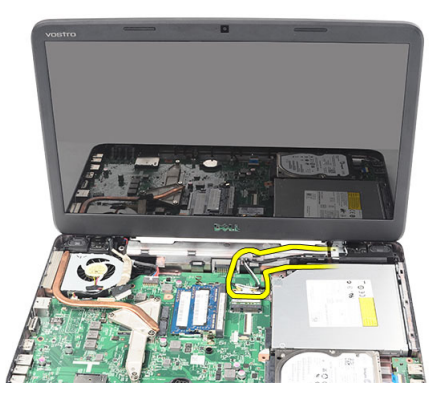

8. Entfernen Sie die Schrauben, mit denen die linken und rechten Scharniere befestigt sind.

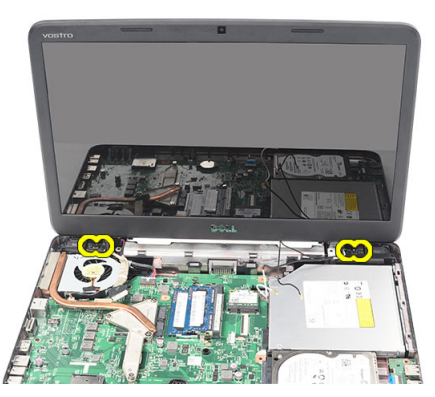

9. Heben Sie die Bildschirmbaugruppe aus dem Computer heraus und entfernen Sie sie.

<span id="page-62-0"></span>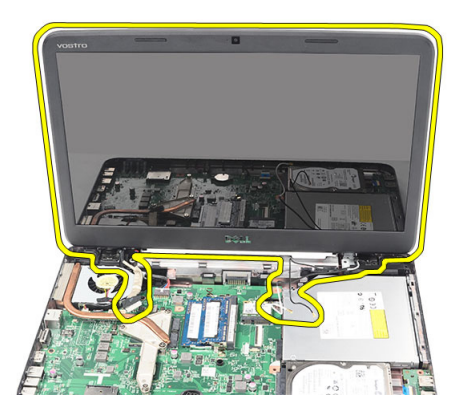

#### Einbauen der Bildschirmbaugruppe

- 1. Bringen Sie die Scharniere der Bildschirmbaugruppe in Ihren Halterungen an.
- 2. Bringen Sie die Schrauben an, mit denen beide Scharniere befestigt sind.
- 3. Schließen Sie das LVDS-Kabel an die Systemplatine an.
- 4. Passen Sie das WLAN-Antennenkabel in seine Halterung ein und verbinden Sie die Antennen mit der WLAN-Karte.
- 5. Schließen Sie das Kabel der USB-Platine an.
- 6. Bauen Sie die [Handballenstütze](#page-26-0) ein.
- 7. Bauen Sie die [Tastatur](#page-18-0) ein.
- 8. Bringen Sie die [Scharnierabdeckung](#page-15-0) an.
- 9. Bauen Sie den [Akku](#page-11-0) ein.
- 10. Folgen Sie den Anweisungen unter [Nach der Arbeit an Komponenten im](#page-9-0) [Inneren des Computers](#page-9-0).

### Entfernen des DC-In-Anschlusses und des Abschlussblechs

- 1. Folgen Sie den Anweisungen unter [Vor der Arbeit an Komponenten im](#page-6-0) [Inneren des Computers](#page-6-0).
- 2. Entfernen Sie den [Akku](#page-10-0).
- 3. Entfernen Sie die [Scharnierabdeckung](#page-14-0).
- 4. Entfernen Sie die [Tastatur](#page-16-0).
- 5. Entfernen Sie die [Handballenstütze](#page-24-0).
- 6. Entfernen Sie die [Bildschirmbaugruppe](#page-60-0)
- 7. Trennen Sie das DC-In-Kabel von der Systemplatine.

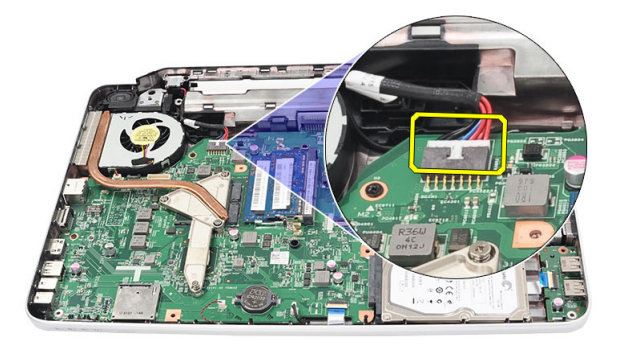

8. Entfernen Sie die Schraube, mit denen der DC-In-Anschluss und das Abschlussblech befestigt sind.

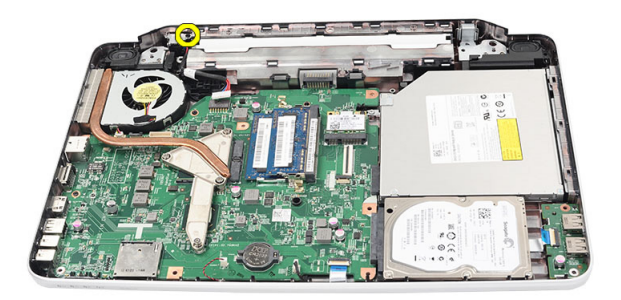

9. Heben Sie das Abdeckblech des DC-In-Anschlusses an.

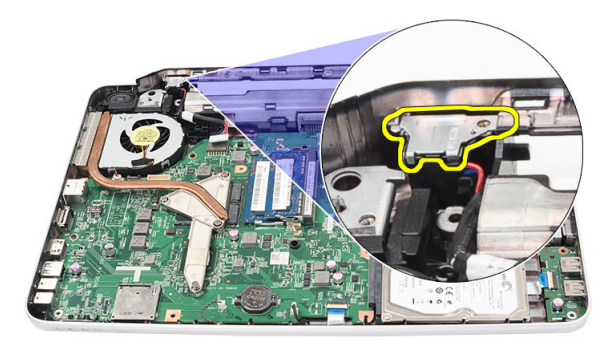

10. Heben Sie den DC-In-Anschluss aus dem Computer heraus und entfernen Sie ihn.

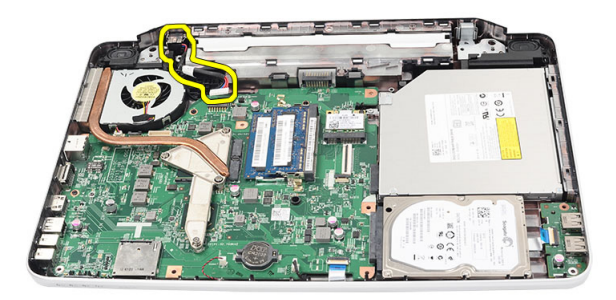

#### Einbauen des DC-In-Anschlusses und des Abschlussblechs

- 1. Setzen Sie den DC-In-Anschluss und das Abdeckblech in das entsprechende Fach ein.
- 2. Richten Sie das Abdeckblech aus und ziehen Sie die Schraube fest, mit der Abdeckblech und DC-In Anschluss befestigt sind.
- 3. Schließen Sie das DC-In-Kabel an der Systemplatine an.
- 4. Bauen Sie die [Bildschirmbaugruppe](#page-62-0) ein.
- 5. Bauen Sie die [Handballenstütze](#page-26-0) ein.
- 6. Bauen Sie die [Tastatur](#page-18-0) ein.
- 7. Bringen Sie die [Scharnierabdeckung](#page-15-0) an.
- 8. Bauen Sie den [Akku](#page-11-0) ein.
- 9. Folgen Sie den Anweisungen unter [Nach der Arbeit an Komponenten im](#page-9-0) [Inneren des Computers](#page-9-0).

## <span id="page-68-0"></span>Entfernen der Bildschirmblende

- 1. Folgen Sie den Anweisungen unter [Vor der Arbeit an Komponenten im](#page-6-0) [Inneren des Computers](#page-6-0).
- 2. Entfernen Sie den [Akku](#page-10-0).
- 3. Hebeln Sie die Blende von unten beginnend von innen her aus der Bildschirmbaugruppe heraus und gehen Sie an der rechten und linken Kante der Bildschirmblende ebenso vor.

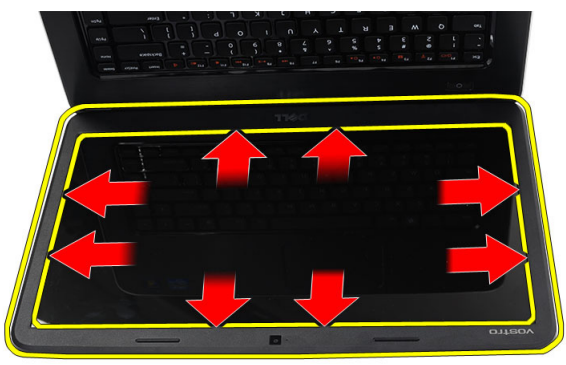

4. Entfernen Sie die Blende von der Bildschirmbaugruppe, sobald alle Schnappverschlüsse gelöst sind.

<span id="page-69-0"></span>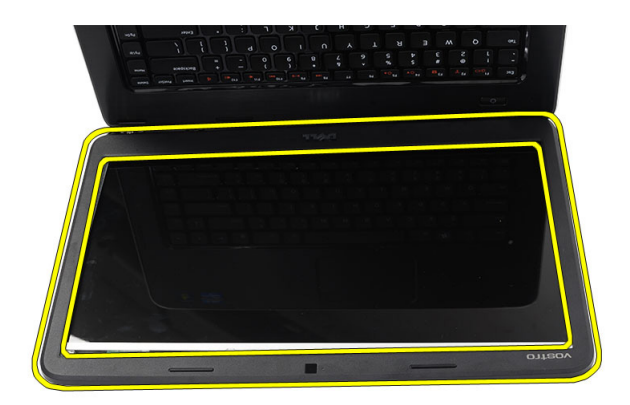

#### Einbauen der Bildschirmblende

- 1. Richten Sie die Bildschirmblende an der oberen Abdeckung aus.
- 2. Drücken Sie von der Unterkante beginnend die Bildschirmblende von oben nach unten, um alle Halterungen zu befestigen.
- 3. Bauen Sie den [Akku](#page-11-0) ein.
- 4. Folgen Sie den Anweisungen unter [Nach der Arbeit an Komponenten im](#page-9-0) [Inneren des Computers](#page-9-0).

### Entfernen der Kamera

- 1. Folgen Sie den Anweisungen unter [Vor der Arbeit an Komponenten im](#page-6-0) [Inneren des Computers](#page-6-0).
- 2. Entfernen Sie den [Akku](#page-10-0).
- 3. Entfernen Sie die [Bildschirmblende](#page-68-0).
- 4. Trennen Sie das Kamerakabel vom Kameramodul.

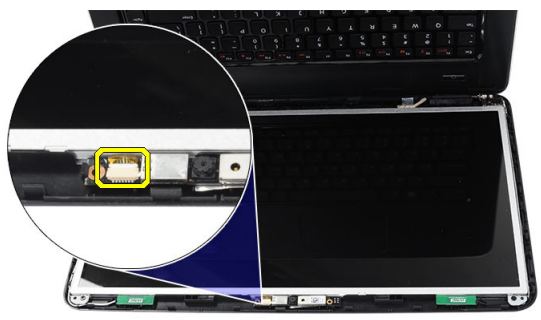

5. Hebeln Sie die Verriegelung auf, heben Sie die Kamera nach oben und entfernen Sie sie.

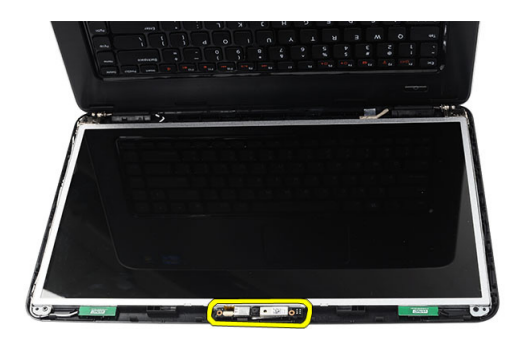

#### Einbauen der Kamera

- 1. Fügen Sie die Kamera in ihr Fach ein und passen Sie sie dort ein.
- 2. Schließen Sie das Kamerakabel am Kameramodul an.
- 3. Bringen Sie die [Bildschirmblende](#page-69-0) an.
- 4. Bauen Sie den [Akku](#page-11-0) ein.
- 5. Folgen Sie den Anweisungen unter [Nach der Arbeit an Komponenten im](#page-9-0) [Inneren des Computers](#page-9-0).
# <span id="page-72-0"></span>Entfernen des Displays

- 1. Folgen Sie den Anweisungen unter [Vor der Arbeit an Komponenten im](#page-6-0) [Inneren des Computers](#page-6-0).
- 2. Entfernen Sie den [Akku](#page-10-0).
- 3. Entfernen Sie die [Scharnierabdeckung](#page-14-0).
- 4. Entfernen Sie die [Tastatur](#page-16-0).
- 5. Entfernen Sie die [Handballenstütze](#page-24-0).
- 6. Entfernen Sie die [Bildschirmbaugruppe](#page-60-0).
- 7. Entfernen Sie die [Bildschirmblende](#page-68-0).
- 8. Trennen Sie das Kamerakabel vom Kameramodul.

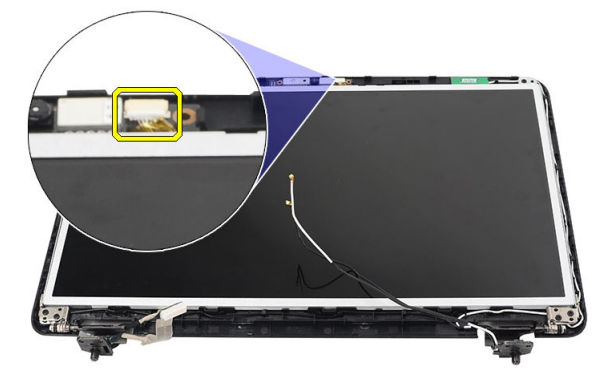

9. Entfernen Sie die Schrauben, mit denen die Bildschirmhalterungen und Bildschirmscharniere befestigt sind.

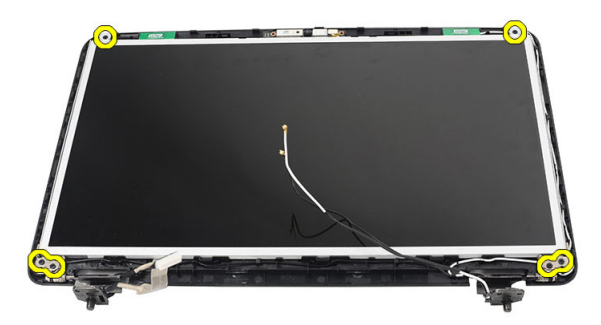

10. Lösen Sie die Wireless-Antennen aus dem rechten Scharnier.

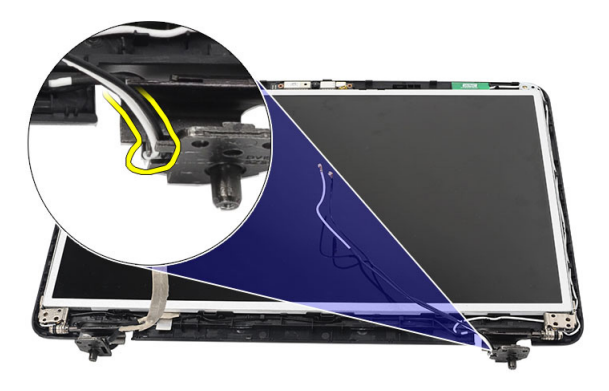

11. Lösen Sie das LVDS-Kabel aus dem linken Scharnier.

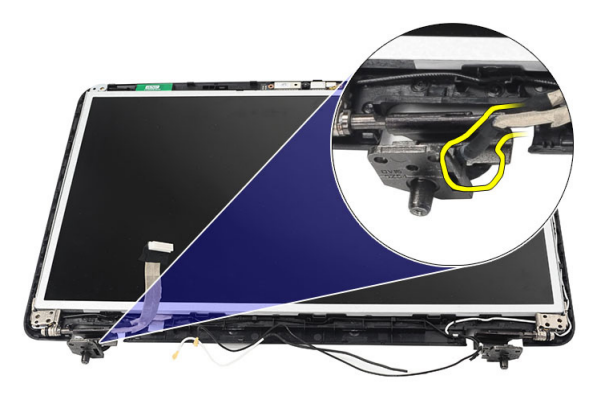

<span id="page-74-0"></span>12. Heben Sie den Bildschirm und die Halterungen aus der oberen Bildschirmabdeckung.

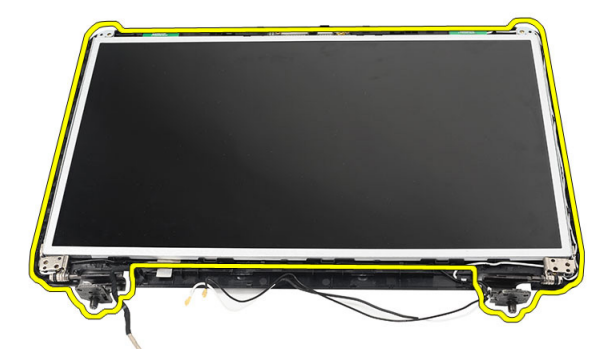

13. Entfernen Sie die Schrauben an den linken und rechten Bildschirmhalterungen und entfernen Sie den Bildschirm.

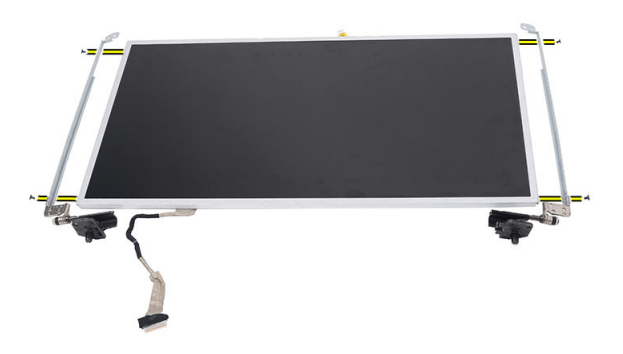

## Einbauen des Bildschirms

- 1. Bringen Sie die linken und rechten Halterungen am Bildschirm an und befestigen Sie die Schrauben.
- 2. Bringen Sie das Bildschirmkabel und die Wireless-Antennen im linken und rechten Scharnier ein und verlegen Sie sie entsprechend.
- 3. Passen Sie den Bildschirm mit seinen Halterungen an die obere Abdeckung an.
- 4. Passen Sie das WLAN-Antennenkabel in seine Halterung ein und verbinden Sie die Antennen mit der WLAN-Karte.
- 5. Bringen Sie die Schrauben an, mit denen der Bildschirm und die Halterungen befestigt sind.
- 6. Schließen Sie das Kamerakabel am Kameramodul an.
- 7. Bringen Sie die [Bildschirmblende](#page-69-0) an.
- 8. Bauen Sie die [Bildschirmbaugruppe](#page-62-0) ein.
- 9. Bauen Sie die [Handballenstütze](#page-26-0) ein.
- 10. Bauen Sie die [Tastatur](#page-18-0) ein.
- 11. Bringen Sie die [Scharnierabdeckung](#page-15-0) an.
- 12. Bauen Sie den [Akku](#page-11-0) ein.
- 13. Folgen Sie den Anweisungen unter [Nach der Arbeit an Komponenten im](#page-9-0) [Inneren des Computers](#page-9-0).

## Entfernen des LVDS-Kabels (Low Voltage Differential Signaling)

- 1. Folgen Sie den Anweisungen unter [Vor der Arbeit an Komponenten im](#page-6-0) [Inneren des Computers](#page-6-0).
- 2. Entfernen Sie den [Akku](#page-10-0).
- 3. Entfernen Sie die [Scharnierabdeckung](#page-14-0).
- 4. Entfernen Sie die [Tastatur](#page-16-0).
- 5. Entfernen Sie das [optische Laufwerk](#page-20-0).
- 6. Entfernen Sie die [Handballenstütze](#page-24-0).
- 7. Entfernen Sie die [Bildschirmbaugruppe](#page-60-0).
- 8. Entfernen Sie die [Bildschirmblende](#page-68-0).
- 9. Entfernen Sie den [Bildschirm](#page-72-0).
- 10. Lösen Sie das Klebeband, mit dem der LVDS-Kabelanschluss abgeklebt ist.

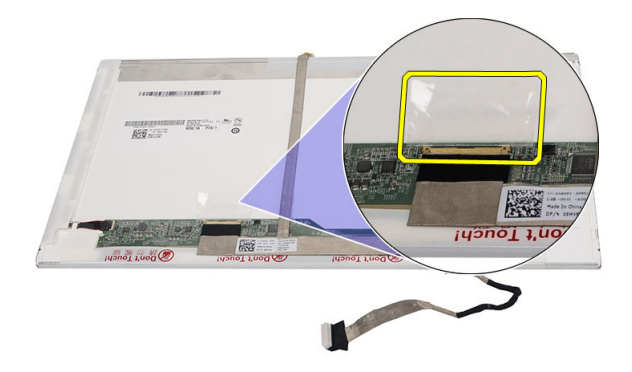

11. Trennen Sie das LVDS-Kabel vom Bildschirm.

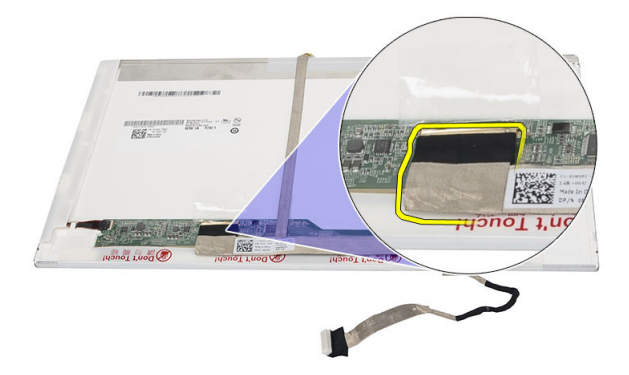

12. Lösen Sie das ganze Bildschirmkabel vom Klebeband, mit dem es am Bildschirm befestigt ist.

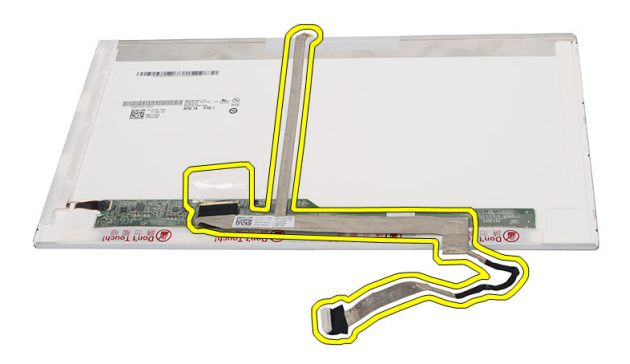

### Einbauen des LVDS-Kabels (Low Voltage Differential Signaling)

- 1. Bringen Sie das Bildschirmkabel am Bildschirm an.
- 2. Schließen Sie den Bildschirmkabelanschluss am Bildschirm an und bringen Sie das Klebeband an, um es zu befestigen.
- 3. Bauen Sie den [Bildschirm](#page-74-0) ein.
- 4. Bringen Sie die [Bildschirmblende](#page-69-0) an.
- 5. Bauen Sie die [Bildschirmbaugruppe](#page-62-0) ein.
- 6. Bauen Sie die [Handballenstütze](#page-26-0) ein.
- 7. Bauen Sie das [optische Laufwerk](#page-21-0) ein.
- 8. Bauen Sie die [Tastatur](#page-18-0) ein.
- 9. Bringen Sie die [Scharnierabdeckung](#page-15-0) an.
- 10. Bauen Sie den [Akku](#page-11-0) ein.
- 11. Folgen Sie den Anweisungen unter [Nach der Arbeit an Komponenten im](#page-9-0) [Inneren des Computers](#page-9-0).

# Aufrufen des System-Setups

- 1. Schalten Sie den Computer ein oder führen Sie einen Neustart aus.
- 2. Wenn das blaue DELL-Logo angezeigt wird, warten Sie auf die F2- Eingabeaufforderung.
- 3. Sobald diese Aufforderung angezeigt wird, drücken Sie umgehend <F2>.
- ANMERKUNG: Die Aufforderung zum Drücken von <F2> bedeutet, dass die Tastatur initialisiert wurde. Diese Eingabeaufforderung kann sehr rasch erfolgen. Sie müssen daher aufpassen und den Bildschirm beobachten und sofort <F2> drücken, sobald die Eingabeaufforderung angezeigt wird. Wenn Sie <F2> vor der Aufforderung drücken, hat dieser Tastendruck keine Auswirkung.
- 4. Falls Sie zu lange gewartet haben und das Betriebssystem-Logo angezeigt wird, warten Sie weiter, bis der Desktop von Microsoft Windows angezeigt wird. Fahren Sie dann den Computer herunter und versuchen Sie es erneut.

## System-Setup-Übersicht

Das System-Setup bietet folgende Möglichkeiten:

- Zum Ändern der Systemkonfigurationsdaten, nachdem Sie Hardwarekomponenten hinzugefügt, geändert oder entfernt haben.
- Zum Einstellen oder Ändern einer benutzerdefinierten Option, z. B. dem Benutzer-Kennwort.
- Zum Abfragen der aktuellen Speichergröße oder zum Festlegen des installierten Festplattentyps.

Vor der Verwendung des System-Setups sollten Sie die Einstellungen des System-Setup-Bildschirms notieren, um gegebenenfalls später darauf zurückgreifen zu können.

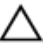

VORSICHT: Die Einstellungen in diesem Programm sollten nur von erfahrenen Computeranwendern geändert werden. Bestimmte Änderungen können dazu führen, dass der Computer nicht mehr ordnungsgemäß arbeitet.

## System-Setup-Bildschirme

- Menü Wird im oberen Bereich des System-Setup-Fensters angezeigt. In diesem Feld ist ein Menü zum Aufrufen der System-Setup-Optionen enthalten. Drücken Sie die <Nach links>- oder <Nach rechts>-Pfeiltasten zum Navigieren. Wenn eine Menü-Option markiert ist, listet dieOptions List (Optionsliste) die Optionen auf, welche die auf dem Computer installierte Hardware definieren.
- Optionsliste Wird im oberen Bereich des System-Setup-Fensters angezeigt. In diesem Feld ist ein Menü zum Aufrufen der System-Setup-Optionen enthalten. Drücken Sie die <Nach links>- oder <Nach rechts>-Pfeiltasten zum Navigieren. Wenn eine Menü-Option markiert ist, listet dieOptions List (Optionsliste) die Optionen auf, welche die auf dem Computer installierte Hardware definieren.
- **Optionsfeld** Dieses Feld wird auf der rechten Seite der Optionsliste angezeigt und enthält Informationen über die einzelnen in der Optionsliste aufgeführten Optionen. In diesem Feld können Sie die aktuellen Einstellungen einsehen und Änderungen daran vornehmen. Drücken Sie die Eingabetaste, um Änderungen an den aktuellen Einstellungen vorzunehmen. Drücken Sie auf die Taste <Esc>, um zur Optionsliste zurückzukehren.

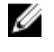

ANMERKUNG: Nicht alle im Optionenfeld aufgeführten Einstellungen können geändert werden.

Help (Hilfe) Dieses Feld wird auf der rechten Seite des System-Setup-Fensters angezeigt und enthält Hilfeinformationen zu der in der Optionsliste ausgewählten Option.

Mit den folgenden Tastenkombinationen können Sie durch die System-Setup-Bildschirme navigieren:

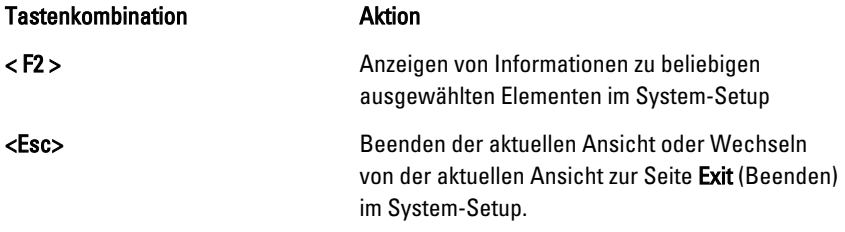

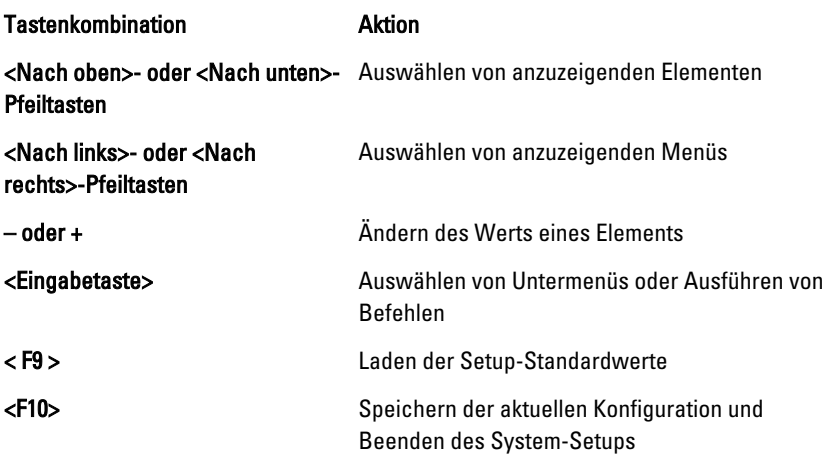

## Optionen des System-Setup

## Main (Hauptseite)

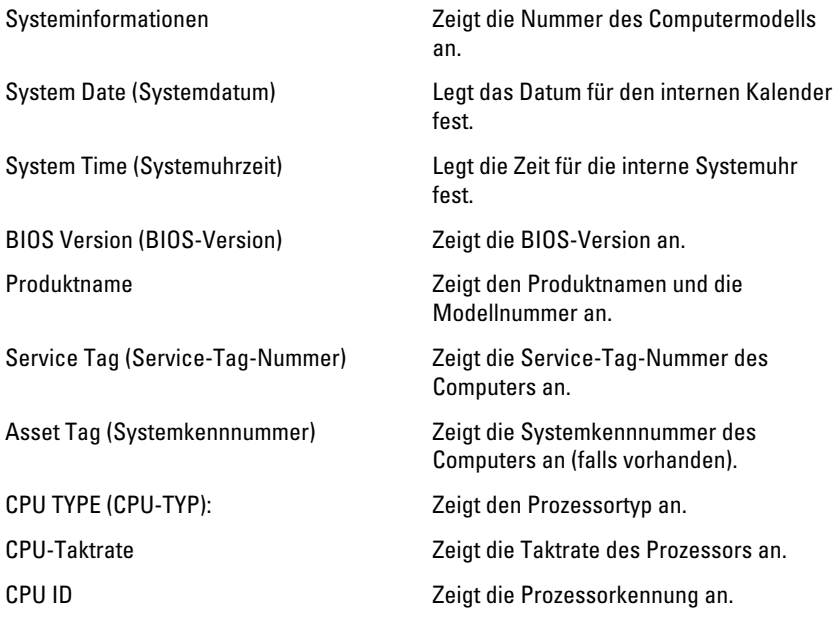

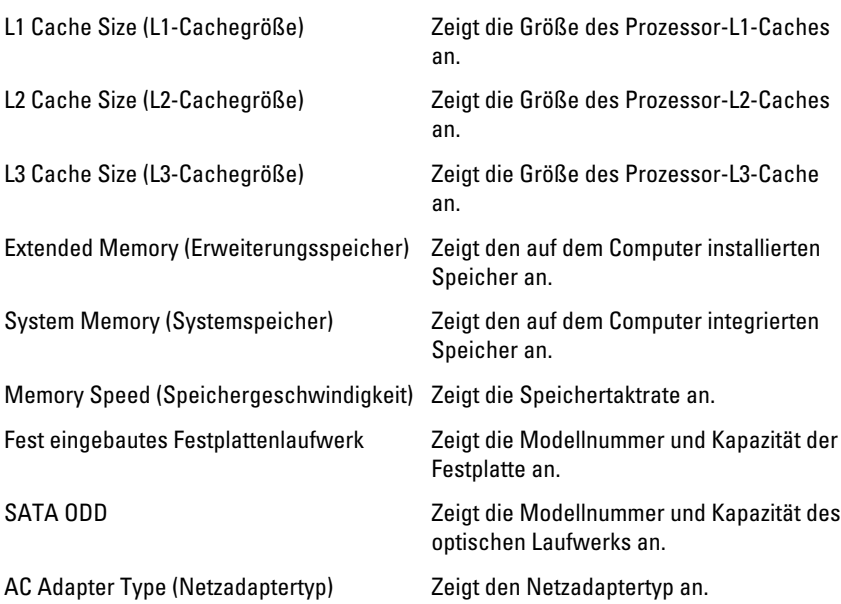

### Advanced (Erweitert)

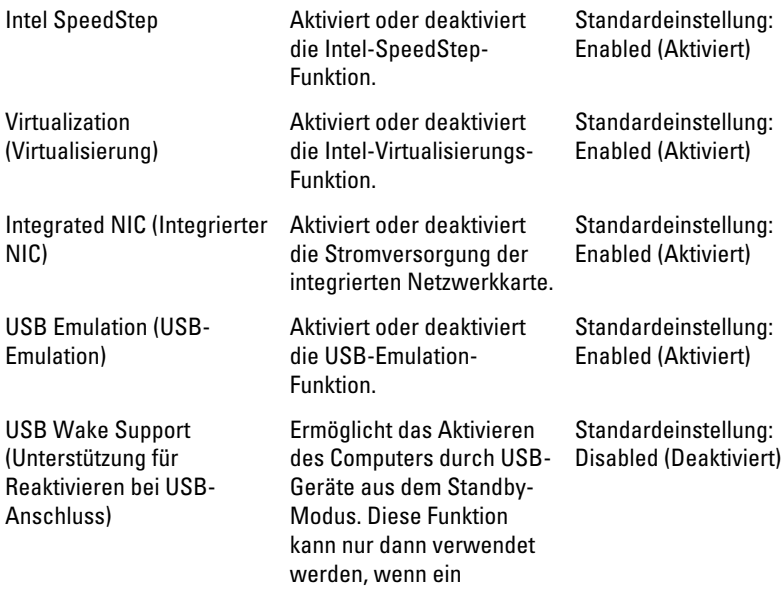

Netzadapter angeschlossen ist.

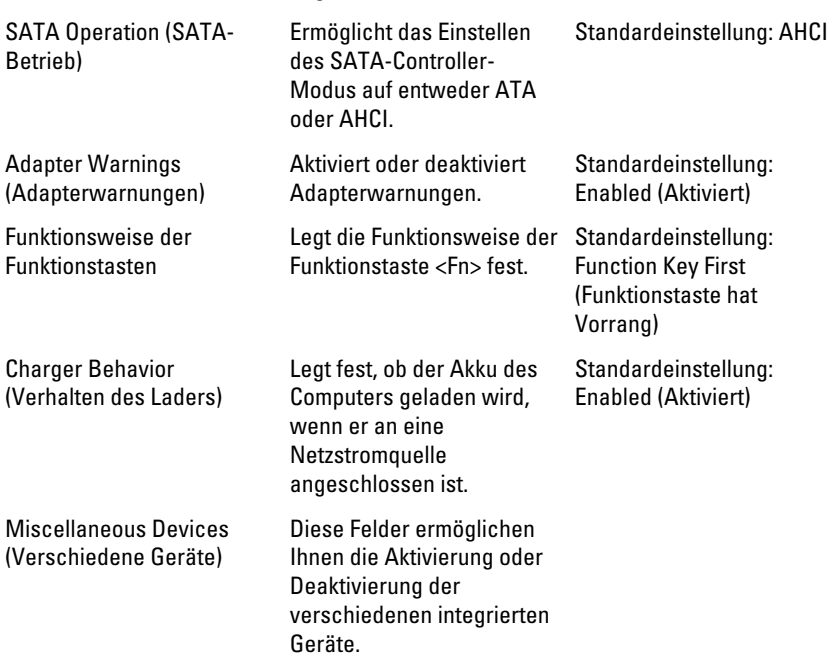

### **Sicherheit**

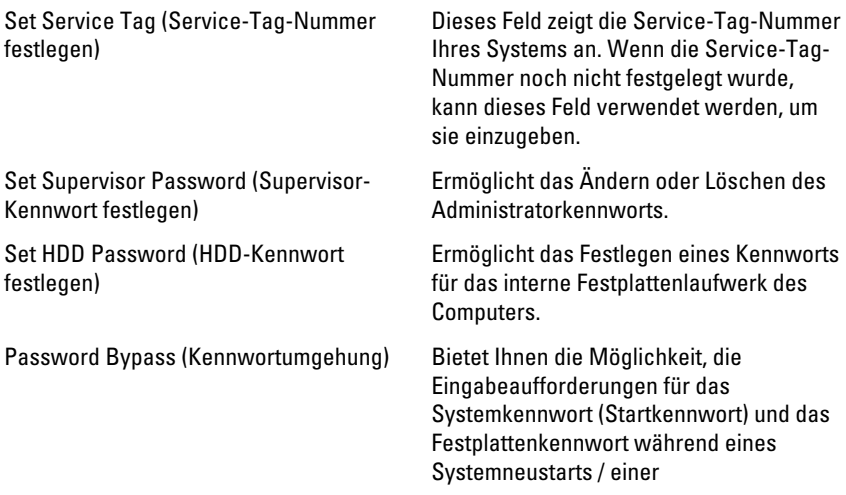

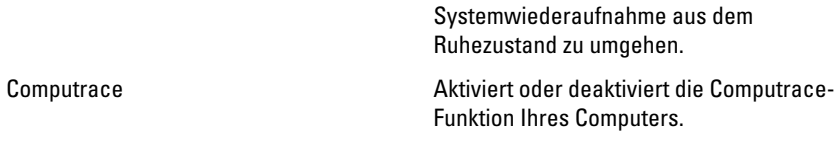

### Boot (Starten)

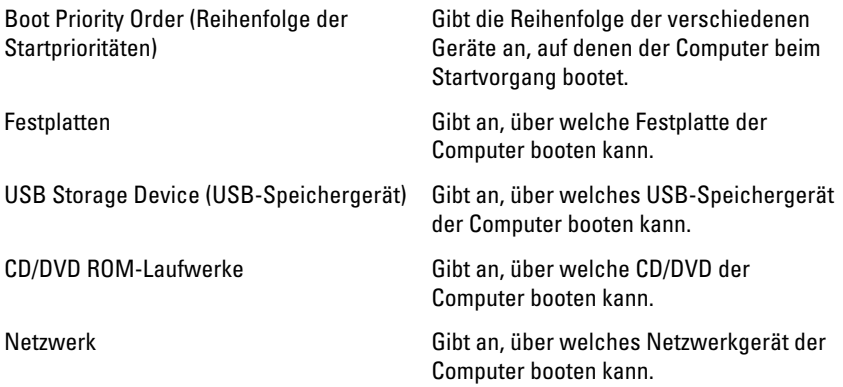

### Exit (Beenden)

In diesem Bereich können Sie Standardeinstellungen speichern, löschen und laden, bevor Sie das System-Setup beenden.

# Diagnose-Signaltoncodes

Während des Startvorgangs kann das System eine Reihe von Signaltönen abgeben, wenn auf der Anzeige keine Fehlermeldungen oder Probleme angezeigt werden können. Anhand dieser Reihe von Signaltönen, die auch als Signaltoncode bezeichnet werden, lassen sich verschieden Probleme identifizieren. Zwischen jedem Signalton sind 300 ms und zwischen jeder Signaltonserie 3 Sekunden Pause. Jeder Ton dauert 300 ms. Nach jedem Signal und jeder Signaltonserie sollte das BIOS feststellen, ob der Benutzer den Startschalter betätigt. Wenn ja, springt das BIOS aus der Schleife und führt einen normalen Abschaltvorgang und Stromversorgung durch.

#### Code Ursache und Schritte zur Fehlerbehebung

- 1 BIOS-ROM-Prüfsumme wird gerade getestet oder ist fehlerhaft Systemplatinenfehler, gilt für Beschädigung des BIOS oder ROM-Fehler
- 2 Kein RAM erkannt Kein Speicher erkannt
- 3 Chipsatzfehler (North und South Bridge-Chipsatz, DMA/IMR/Zeitgeberfehler) , Fehler beim Testen der Uhrzeit, Gate A20-Fehler, Super-E/A-Chipfehler, Fehler beim Testen des Tastatur-Controllers Systemplatinenfehler
- 4 RAM-Lese-/-Schreibfehler Fehler des Speichers
- 5 Fehler bei der Echtzeituhr-Stromversorgung CMOS-Akkufehler
- 6 Fehler beim Testen des Video-BIOS. Fehler der Videokarte
- 7 Prozessorfehler Prozessorfehler
- 8 Anzeige

#### Code Ursache und Schritte zur Fehlerbehebung

Anzeigefehler

## Akkustatusanzeigen

Wenn der Computer an den Netzstrom angeschlossen ist, gilt für die Akkustatusanzeige Folgendes:

- Abwechselndes gelbes und weißes Blinken An Ihren Laptop ist ein nicht zugelassener oder nicht unterstützter Netzadapter, der nicht von Dell stammt, angeschlossen.
- Abwechselnd gelb und stetig weiß blinkend vorübergehender Ausfall des Akkus, Netzadapter angeschlossen.
- Stetig gelb blinkend schwerwiegender Ausfall des Akkus, Netzadapter angeschlossen.
- Keine Anzeige Akku vollständig geladen, Netzadapter angeschlossen.
- Stetig weiß Akku wird geladen, Netzadapter angeschlossen.

## Gerätestatusanzeigen

- $\binom{1}{2}$ Leuchtet, wenn Sie den Computer einschalten, und blinkt, wenn sich der Computer im Energieverwaltungsmodus befindet.
- Leuchtet, wenn der Computer Daten liest oder schreibt. A
- 团

Leuchtet oder blinkt, um den Ladestand des Akkus anzuzeigen.

 $\binom{n}{k}$ Leuchtet, wenn das Wireless-Netzwerk aktiviert ist.

## Technische Daten

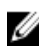

ANMERKUNG: Die angebotenen Konfigurationen können je nach Region variieren. Die folgenden Angaben enthalten nur die technischen Daten, die laut Gesetz im Lieferumfang Ihres Computers enthalten sein müssen. Weitere Informationen zur Konfiguration Ihres Computers erhalten Sie, indem Sie auf Start  $\rightarrow$  Hilfe und Support klicken und die Option zum Anzeigen von Informationen über Ihren Computer auswählen.

#### Systeminformationen

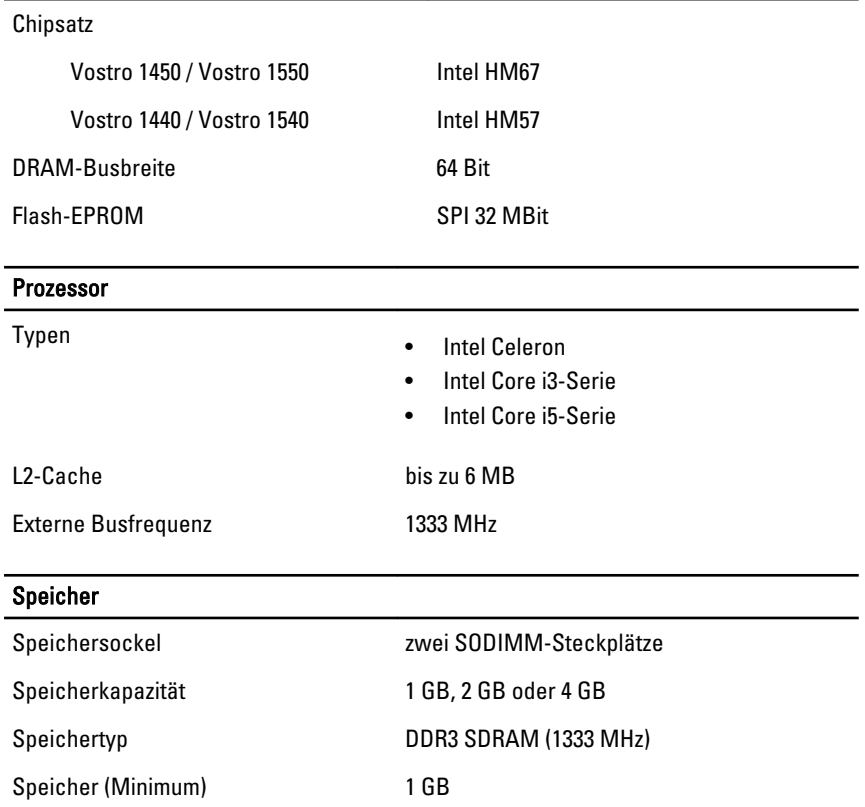

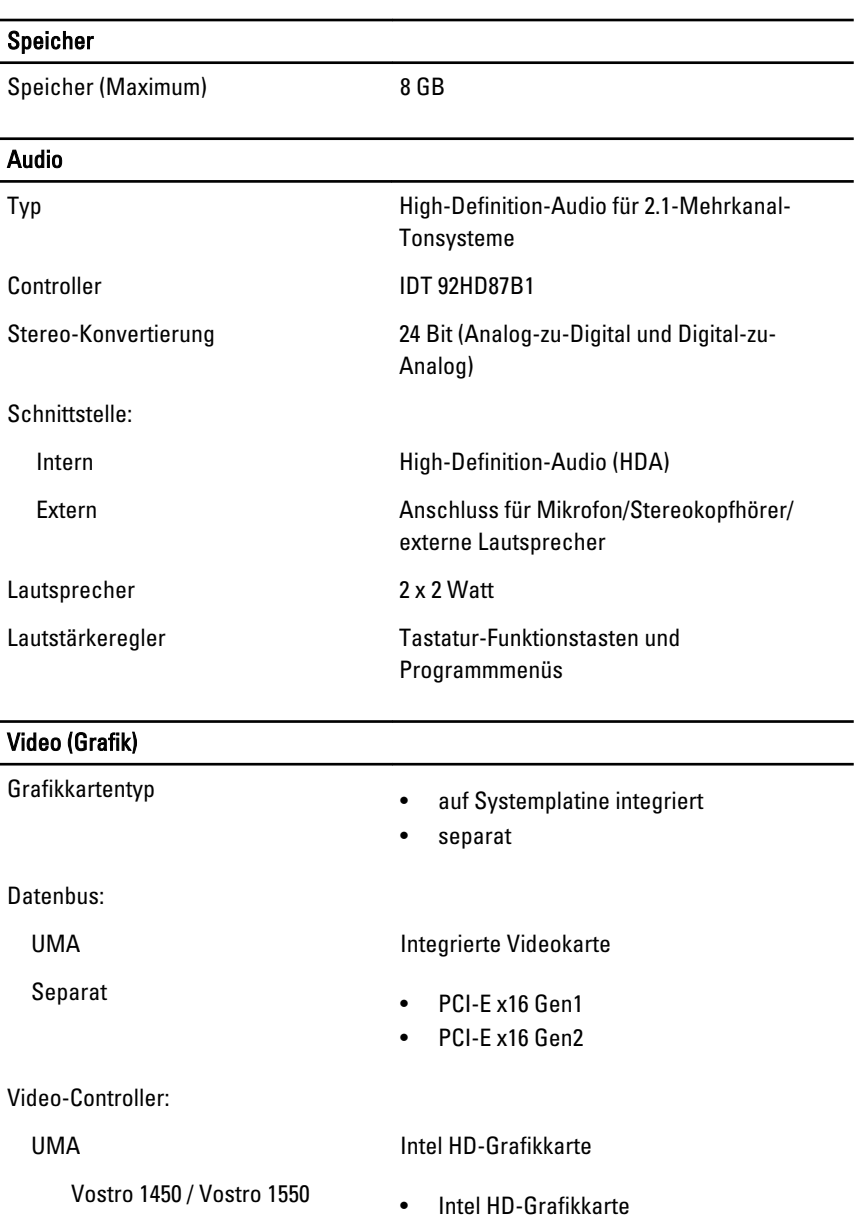

Vostro 1440 / Vostro 1540 Intel HD-Grafikkarte

• Intel HD-Grafikkarte 3000

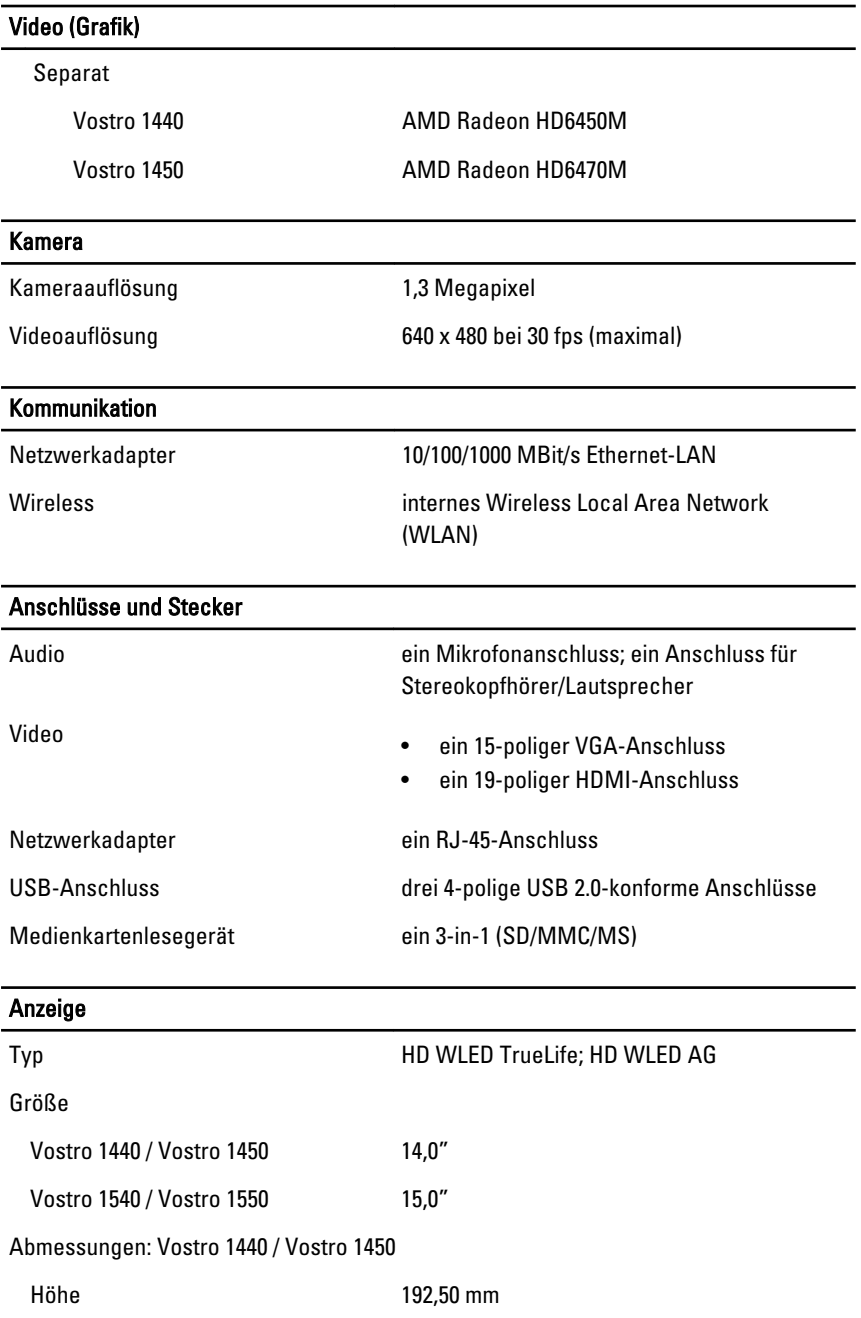

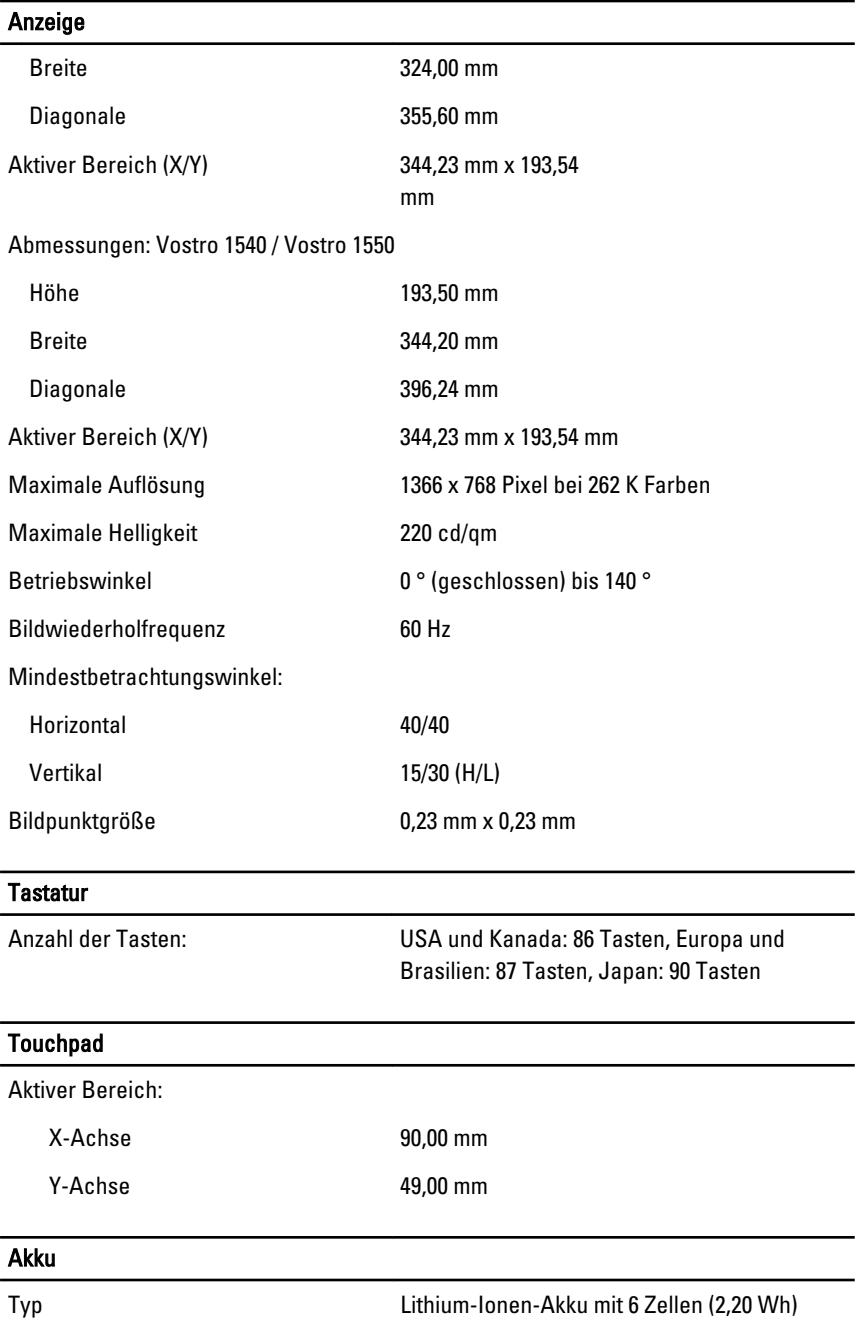

#### Akku

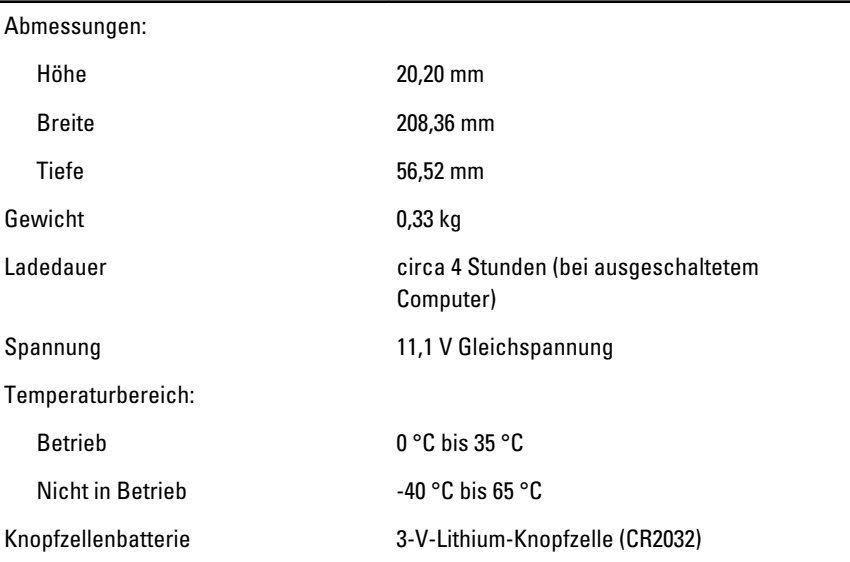

#### Netzadapter

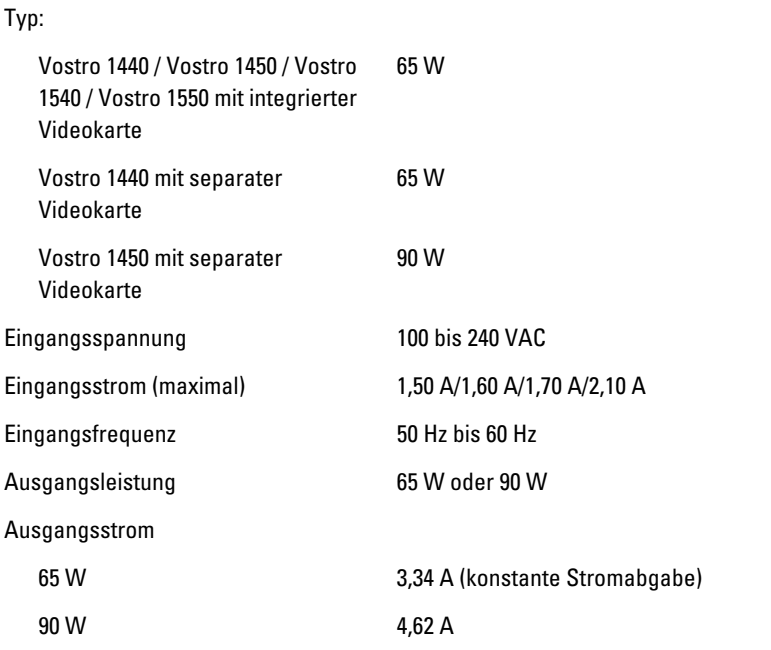

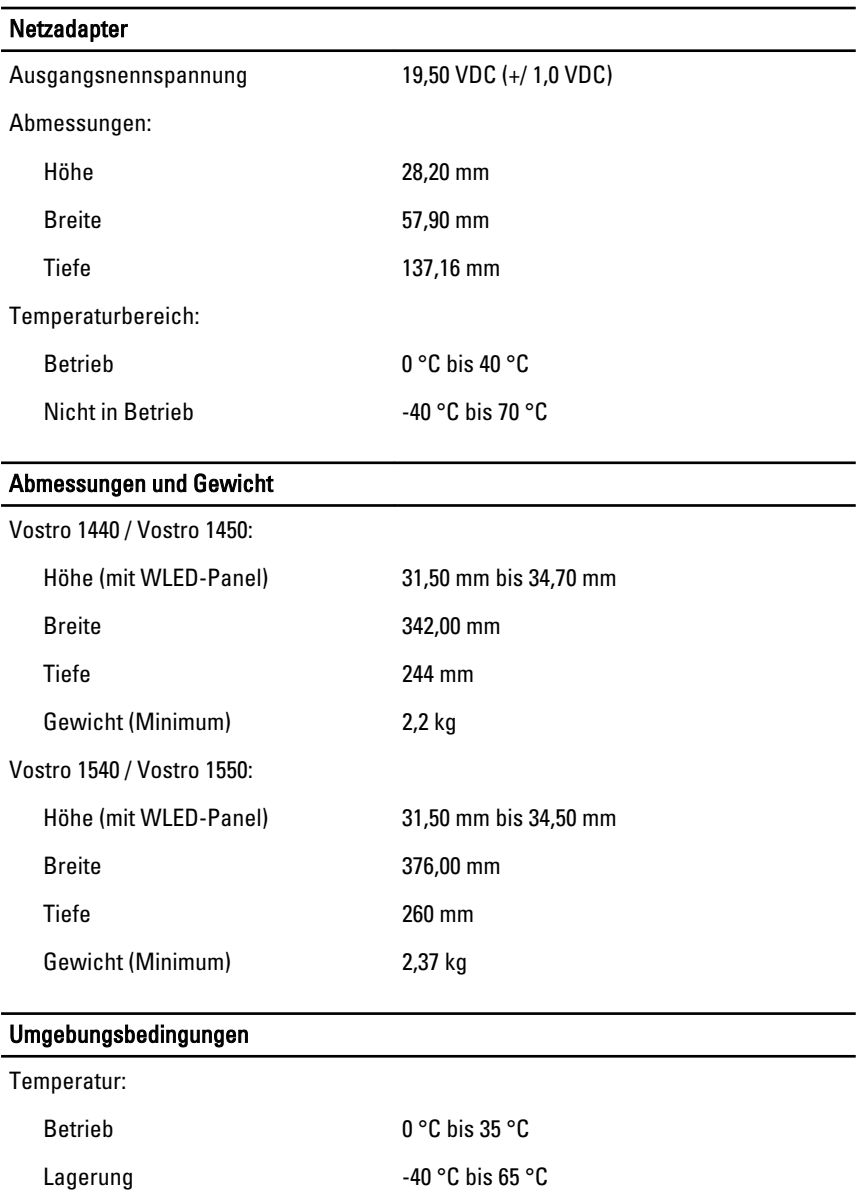

Relative Luftfeuchtigkeit (max.):

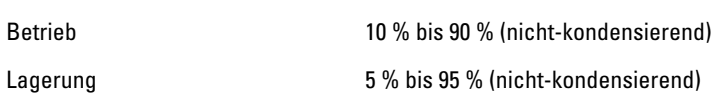

#### Umgebungsbedingungen

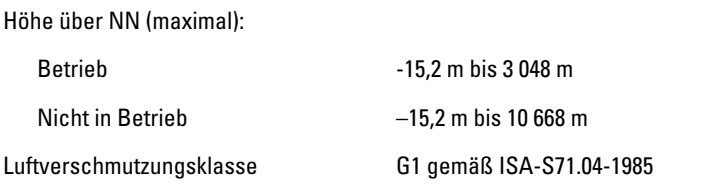

# Kontaktaufnahme mit Dell

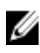

**ANMERKUNG:** Wenn Sie nicht über eine aktive Internetverbindung verfügen. können Sie Kontaktinformationen auch auf Ihrer Auftragsbestätigung, dem Lieferschein, der Rechnung oder im Dell-Produktkatalog finden.

Dell stellt verschiedene online-basierte und telefonische Support- und Serviceoptionen bereit. Da die Verfügbarkeit dieser Optionen je nach Land und Produkt variiert, stehen einige Services möglicherweise in Ihrer Region nicht zur Verfügung. So erreichen Sie den Vertrieb, den technischen Support und den Kundendienst von Dell:

- 1. Besuchen Sie support.dell.com.
- 2. Wählen Sie Ihre Supportkategorie.
- 3. Wenn Sie kein US-Kunde sind, wählen Sie am Ende der Seite ihren Ländercode aus oder wählen Sie All (Alle), um für weitere Auswahlmöglichkeiten.
- 4. Klicken Sie je nach Bedarf auf den entsprechenden Service- oder Support-Link.